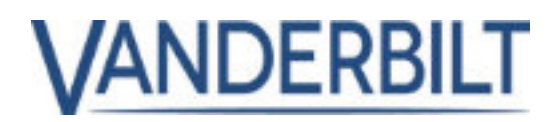

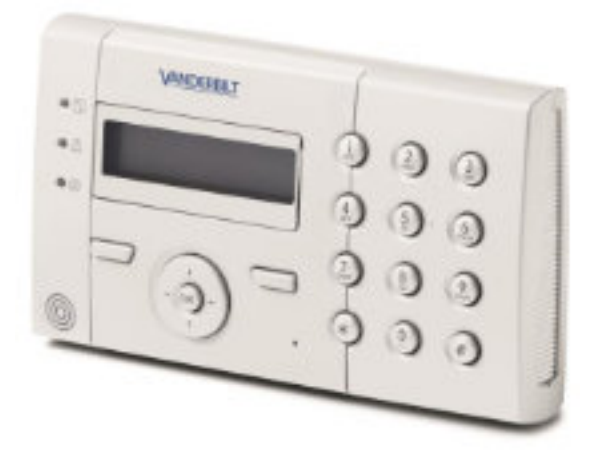

# SPCK 420/421

# LCD-Bediendeel

Gebruikershandleiding

3.6

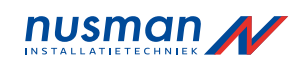

01.10.2015

A6V10316360 **Vanderbilt** 

# Copyright

Technische specificaties en beschikbaarheid kunnen zonder voorafgaande kennisgeving worden gewijzigd.

© Copyright Vanderbilt

Alle rechten op dit document en op het onderwerp van dit document zijn voorbehouden. Door de acceptatie van het document erkent de gebruiker deze rechten. Het is de gebruiker niet toegestaan het document of de inhoud geheel of gedeeltelijk te publiceren of beschikbaar te stellen aan derden zonder voorafgaande uitdrukkelijke schriftelijke toestemming of te gebruiken voor enig ander doel dan waarvoor het document is verstrekt.

Edition: 01.10.2015

Document nr.: A6V10316360

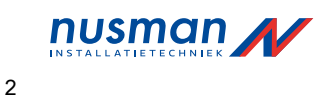

## Inhoudsopgave

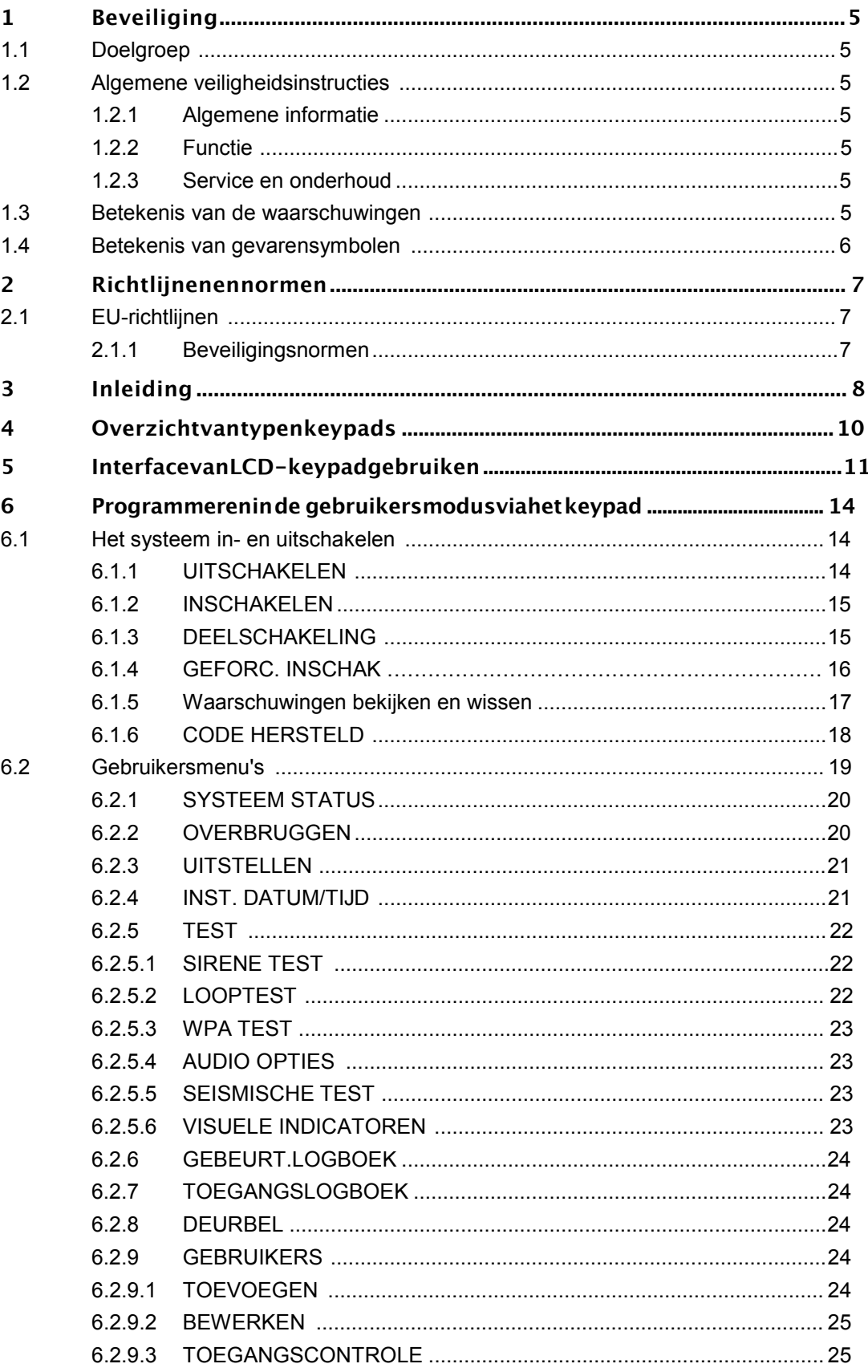

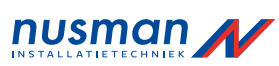

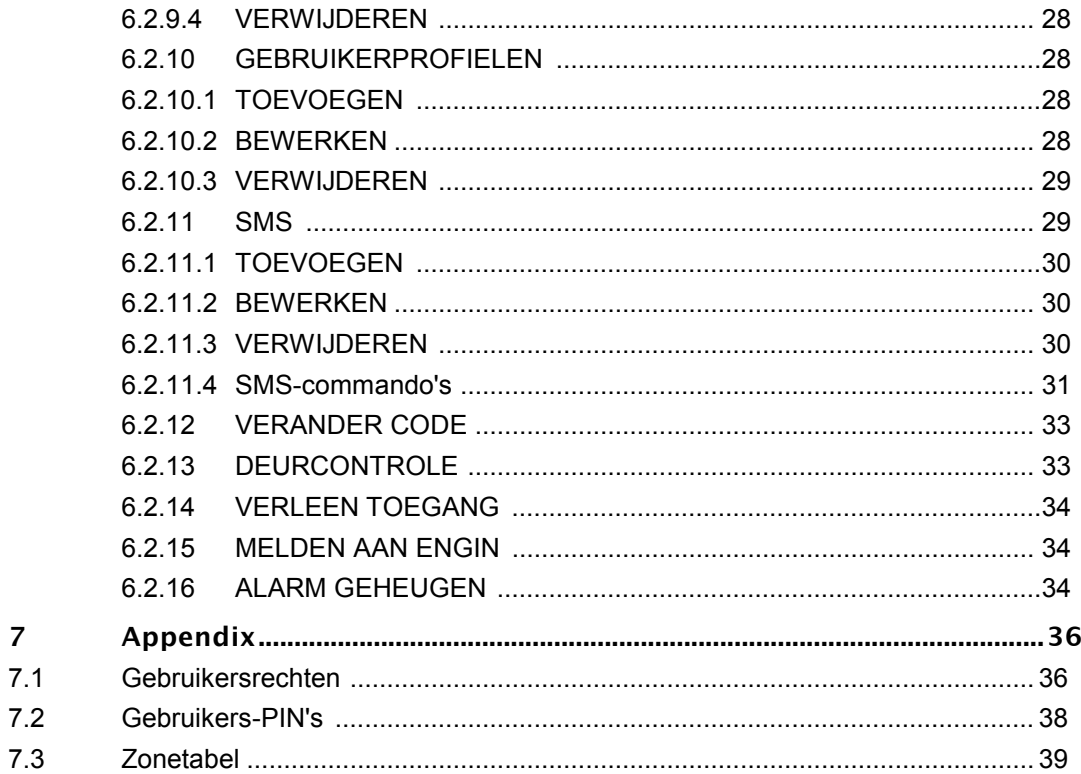

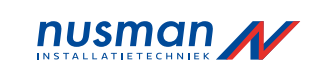

# 1 Beveiliging

## 1.1 Doelgroep

De instructies in dit document zijn bestemd voor de volgende doelgroep:

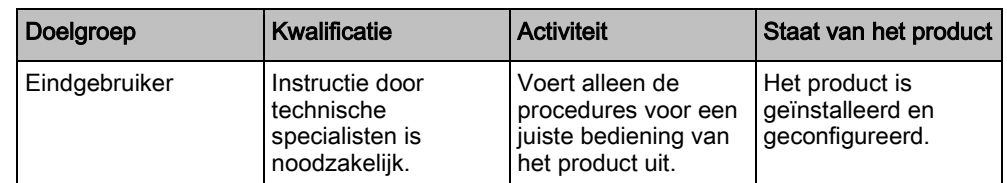

## 1.2 Algemene veiligheidsinstructies

### 1.2.1 Algemene informatie

- Bewaar dit document ter referentie.
- Geef dit document altijd mee met het product.
- Neem tevens eventuele aanvullende landspecifieke, lokale veiligheidsnormen of -voorschriften met betrekking tot projectplanning, bediening en verwerking van het product in acht.

#### Aansprakelijkheidsclaim

● Voer aan de apparatuur geen wijzigingen of aanpassingen uit die niet expliciet worden aangegeven in deze handleiding of zijn goedgekeurd door de fabrikant.

### 1.2.2 Functie

#### Gevaarlijke situatie na vals alarm

- Zorg dat alle betrokken partijen en autoriteiten die assistentie verlenen, zijn ingelicht voordat u het systeem test.
- Informeer altijd alle aanwezigen voordat u alarmapparatuur test om paniek te voorkomen.

### 1.2.3 Service en onderhoud

#### Gevaar van elektrische schok tijdens onderhoud

● Onderhoud dient uitsluitend te worden verricht door gekwalificeerde technici.

#### Gevaar van elektrische schok tijdens reiniging van het apparaat

Gebruik geen vloeibare schoonmaakmiddelen of spuitbussen die alcohol, spiritus of ammoniak bevatten.

## 1.3 Betekenis van de waarschuwingen

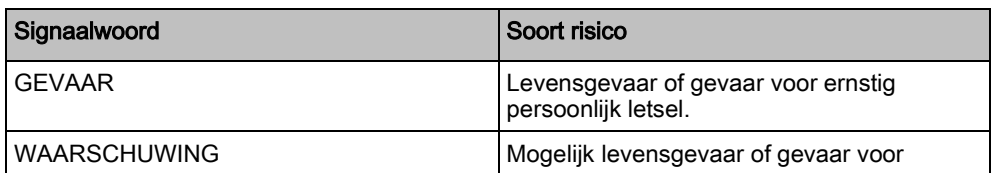

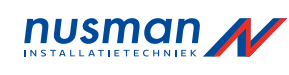

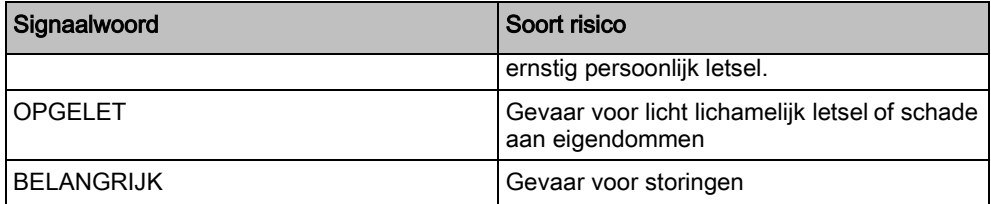

## 1.4 Betekenis van gevarensymbolen

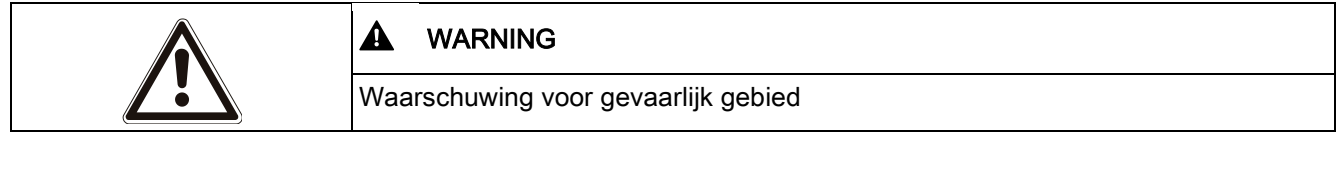

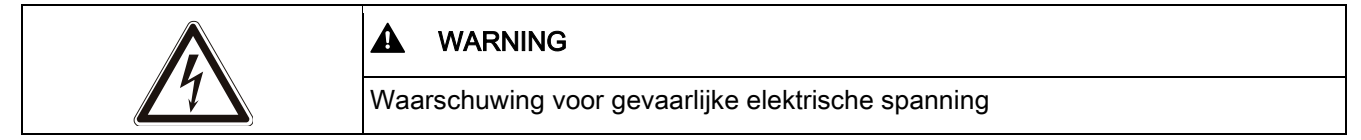

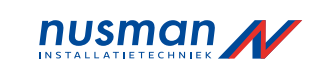

# 2 Richtlijnen en normen

## 2.1 EU-richtlijnen

Dit product voldoet aan de vereisten van de Europese richtlijnen 2004/108/EG 'Richtlijn elektromagnetische compatibiliteit', 2006/95/EG 'Laagspanningsrichtlijn', en 1999/5/EG R&TTE-richtlijn voor telecommunicatieapparatuur. De EU-verklaring van overeenstemming is door de verantwoordelijke instanties op te vragen bij: http://pcd.vanderbiltindustries.com/doc/SPC

#### Europese richtlijn 2004/108/EC 'Elektromagnetische compatibiliteit'

Tests volgens de onderstaande normen hebben aangetoond dat het product voldoet aan Europese Richtlijn 2004/108/EC:

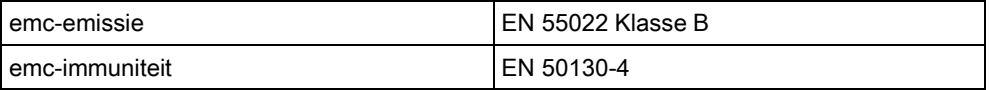

#### Europese richtlijn 2006/95/EG 'Laagspanningsrichtlijn'

Tests volgens de onderstaande norm hebben aangetoond dat het product voldoet aan Europese Richtlijn 2006/95/EC:

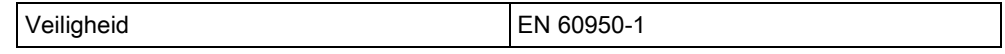

#### 2.1.1 Beveiligingsnormen

De SPCK420.100 en SPCK421.100 zijn goedgekeurd volgens de volgende normen:

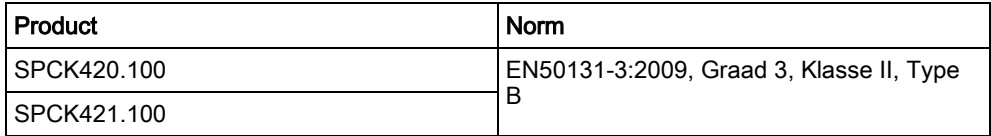

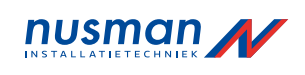

3

# 3 Inleiding

Het LCD-keypad is een aan de wand gemonteerde interface waarmee de volgende functies kunnen worden uitgevoerd:

- Engineers kunnen het systeem programmeren met de menu's van de programmeermodus Engineer (beveiligd met wachtwoord) en het systeem inen uitschakelen. Een gebruiker kan de dagelijkse bediening van het systeem verzorgen.
- Gebruikers kunnen de menu's voor Gebruikersprogrammering (beveiligd met wachtwoord) openen en bedieningsprocedures (in-/uitschakelen) uitvoeren op het systeem. (Zie de gebruikershandleiding van de SPCK420/421 voor meer informatie over gebruikersprogrammering.)

Het LCD-keypad is voorzien van een geïntegreerde sabotageschakelaar aan de voorzijde en heeft een display met 2 regels van 16 tekens. Het keypad heeft een gebruikersvriendelijke navigatietoets waarmee u programmeeropties snel vindt, en 2 contextgevoelige softwaretoetsen (links en rechts) voor het selecteren van de gewenste menuoptie of programmeerinstelling. 3 LED's op het keypad geven informatie over de AC-voeding, systeemwaarschuwingen en communicatiestatus. Het LCD-keypad kan worden geleverd met ingebouwde Portable ACE (PACE) proximity-lezer (zie pagina  $[\rightarrow 10]$ ).

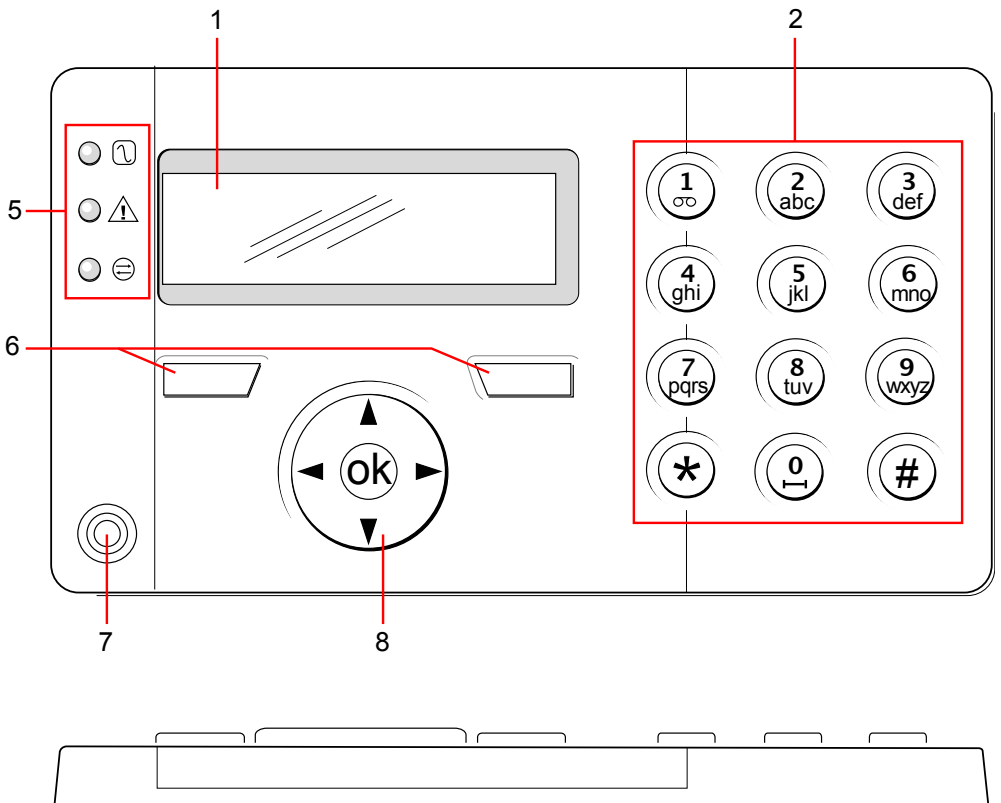

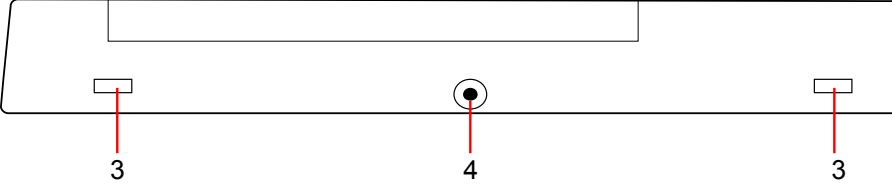

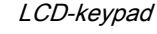

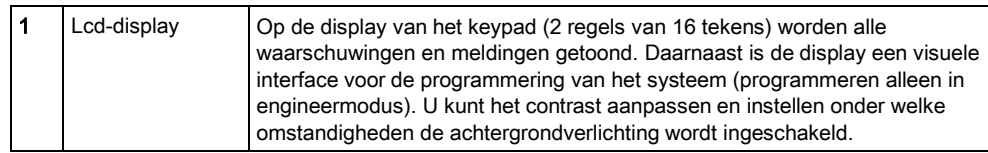

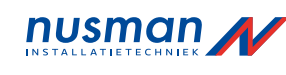

8

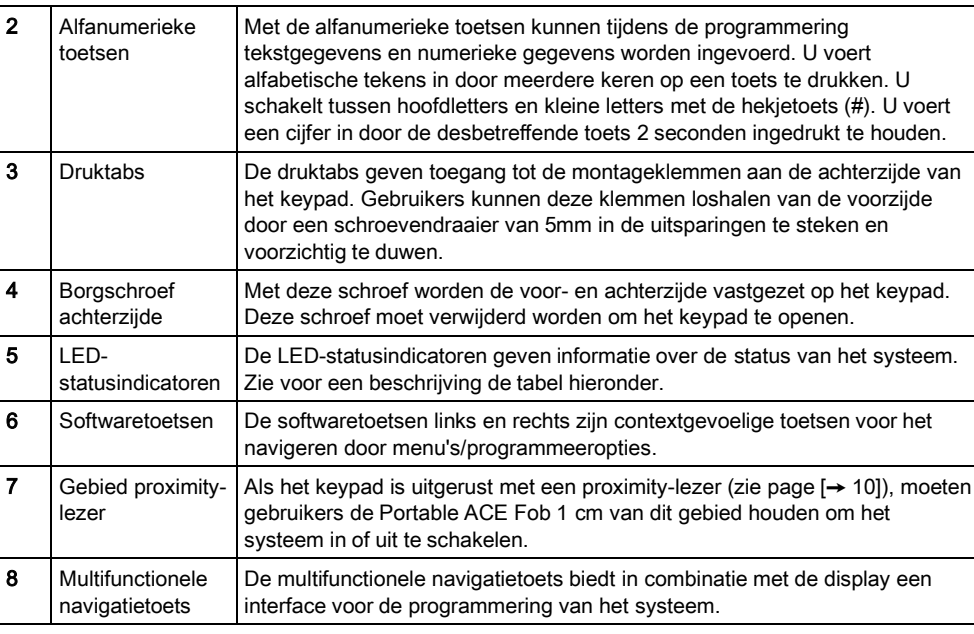

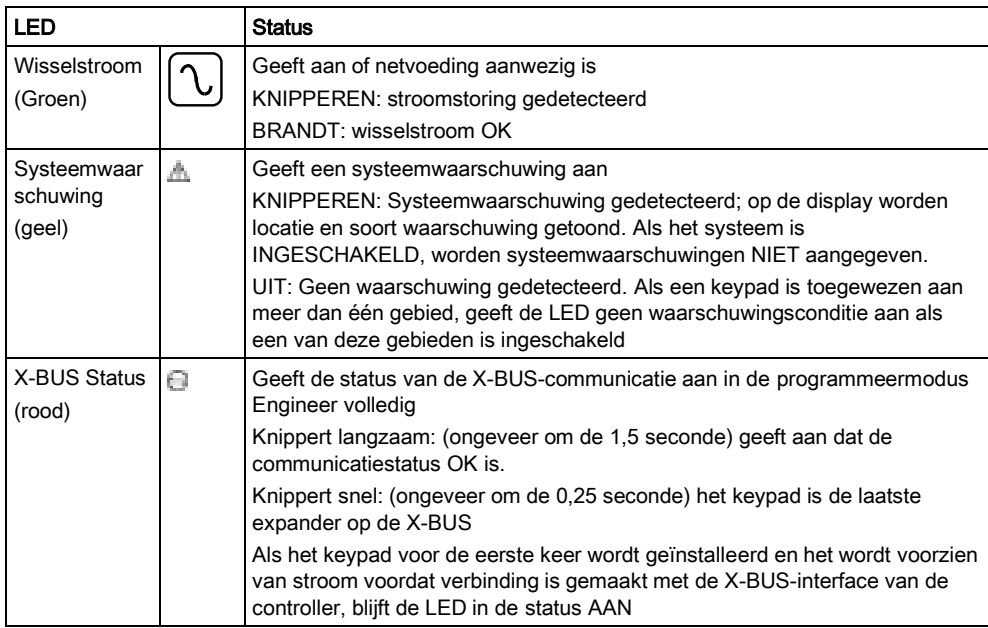

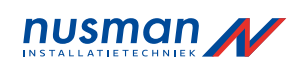

# 4 Overzicht van typen keypads

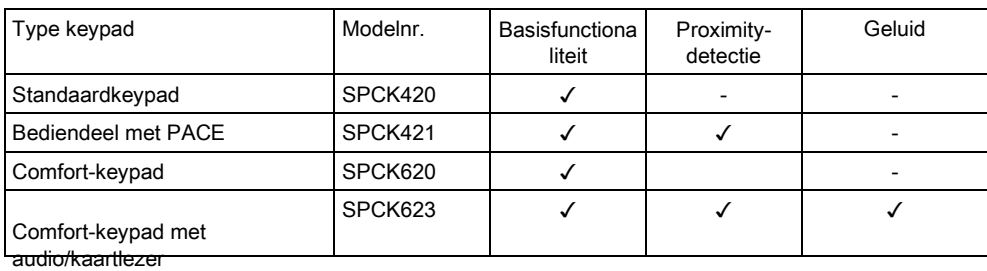

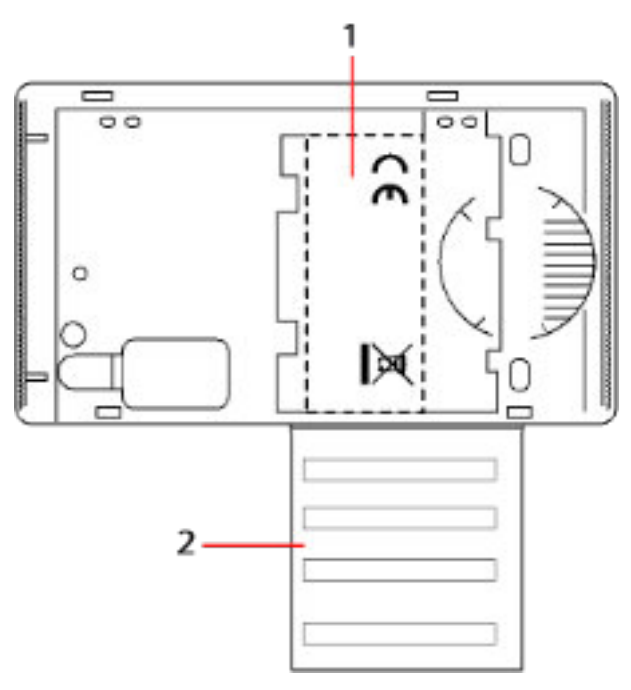

Label keypad SPCK420/421

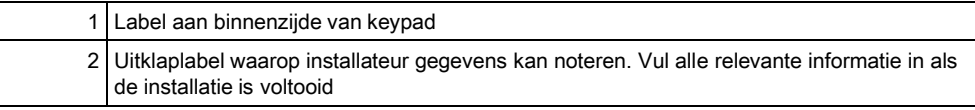

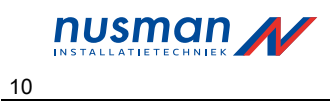

# 5 Interface van LCD-keypad gebruiken

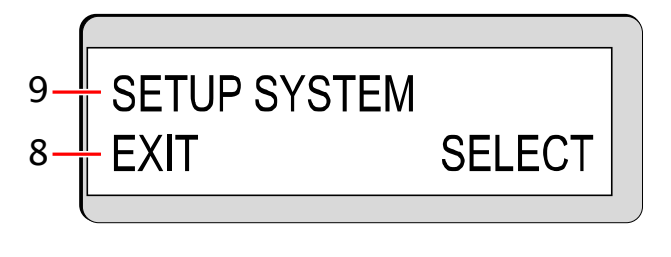

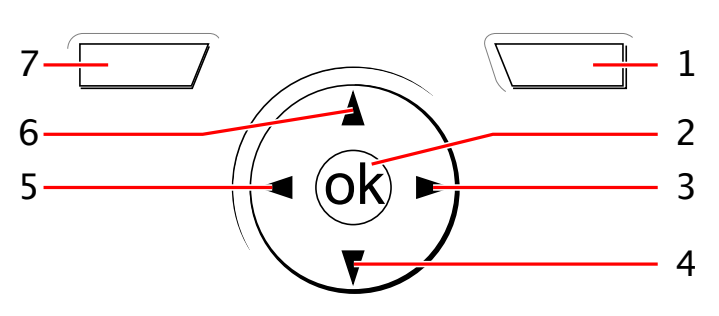

Display van keypad

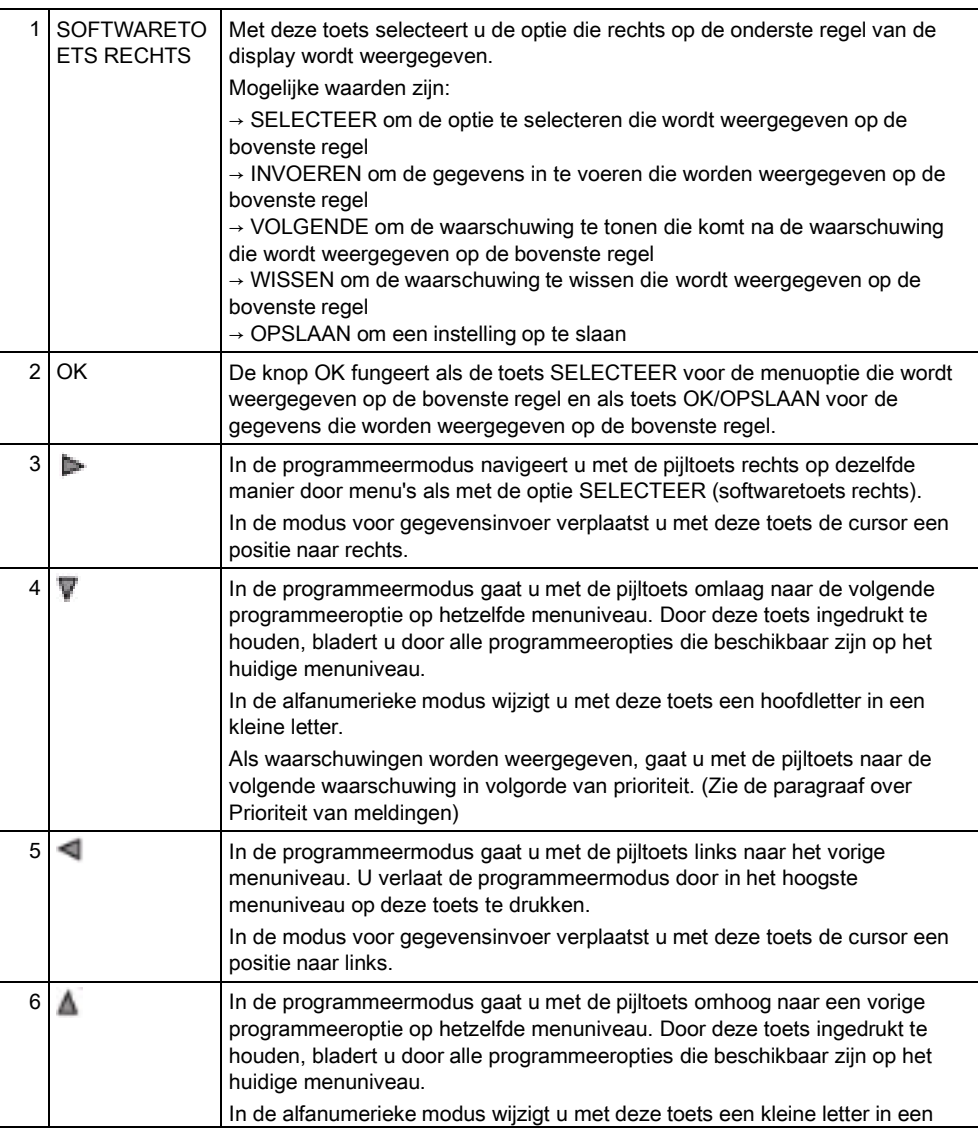

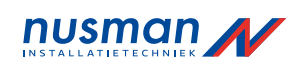

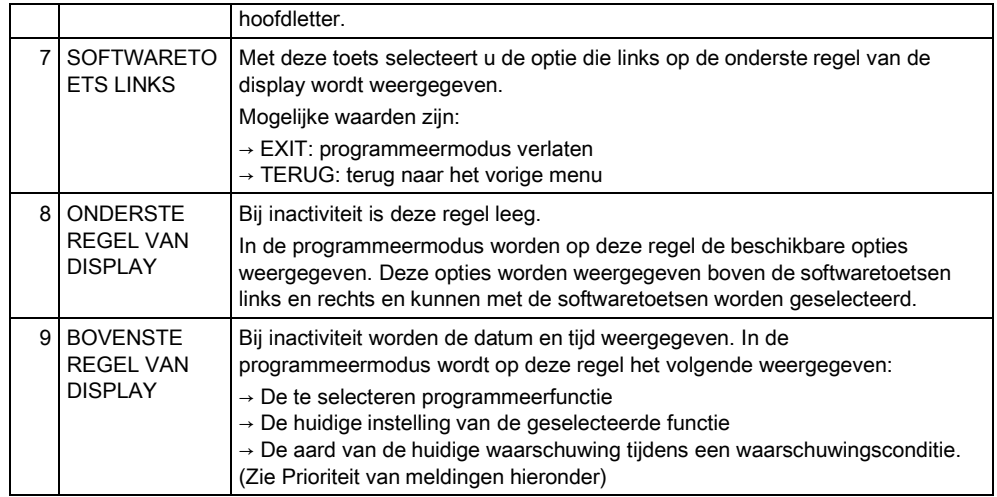

#### Prioriteit van meldingen

Berichten en waarschuwingen bij problemen worden in de volgende volgorde weergegeven op het keypad:

- Zone
	- Alarmen
	- Sabotage
	- Probleem
- Gebiedswaarschuwingen
	- Kan niet inschakelen
	- Inlooptijd uit
	- Sabotage code
- Systeemwaarschuwingen
	- Netspanning
	- Batterij
	- PSU fout
	- Aux fout
	- Zekering buitensirene
	- Zekering binnensirene
	- Sirene sabotage
	- Sabotage behuizing
	- Aux. sabotage 1
	- Aux. sabotage 2
	- Storing draadloos
	- Modem 1 fout
	- Modem 1 lijn
	- Modem 2 fout
	- Modem 2 lijn
	- Kan niet communiceren
	- Gebruikerspaniek
	- XBus kabelfout
	- XBus communicatiefout
	- XBus netfout
	- XBus accufout
	- XBus voedingsfout

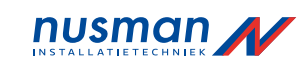

12

- XBus zekeringfout
- XBus sabotagefout
- XBus antennefout
- XBus storing draadloos
- XBus paniek
- XBus brand
- XBus medisch
- XBus voeding koppeling
- XBUS uitgang sabotage
- XBUS lage spanning
- Engineer herstel vereist
- Automatisch inschakelen
- **Systeeminformatie** 
	- Zones in duurtest
	- Open zones
	- Gebiedstoestand
	- Batterij laag (sensor)
	- Sensor vermist
	- WPA batterij laag
	- WPA vermist
	- WPA test te laat
	- Camera offline
	- Fob batterij laag
	- Xbus overspanning
	- Naam installateur
	- Telefoonnummer installateur
	- Engineer aan
	- Leverancier aan
	- Opnieuw opstarten
	- Hardwarefout
	- Aux overstroom
	- Lage batterij
	- Ethernet link
	- Systeemnaam

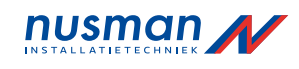

6

# 6 Programmeren in de gebruikersmodus via het keypad

Programmeeropties voor de gebruiker zijn beschikbaar via het LCD- en comfortbediendeel. Welke menu's en opties zichtbaar zijn op het bedieningspaneel voor inbraakbeveiliging, wordt geprogrammeerd door de installatie-engineer. Als een gebruiker een optie die wordt beschreven in deze handleiding, niet kan zien, heeft de gebruiker niet de bevoegdheid om die functionaliteit te gebruiken.

U benadert de gebruikersprogrammering als volgt:

- 1. Voer een geldige gebruikers-PIN in.
- 2. Blader met de pijltoetsen omhoog/omlaag naar de gewenste programmeeroptie.
- 3. Druk in een menuoptie op # om te selecteren of om een parameter in of uit te schakelen (bijvoorbeeld een gebruikersrecht). De geselecteerde parameter wordt weergegeven met een \* (bijv. \*Uitstellen).
- $\Rightarrow$  Op het bediendeel wordt kort BIJGEWERKT weergegeven om aan te geven dat een parameter is gewijzigd.

### 6.1 Het systeem in- en uitschakelen

Voor elke menuoptie moet het bediendeel in de programmeermodus Gebruiker zijn:

- 1. Voer een geldige gebruikerscode in.
- 2. U selecteert een programmeeroptie met de pijltoetsen omhoog/omlaag of u voert het cijfer in dat wordt aangegeven in de tabel hieronder.

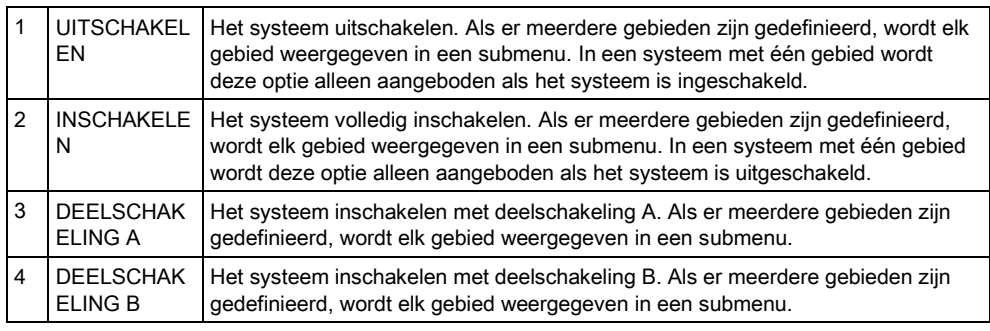

### 6.1.1 UITSCHAKELEN

U schakelt het systeem als volgt uit:

- 1. Voer een geldige gebruikerscode in.
	- $\Rightarrow$  Op het bediendeel verschijnt de vraag of u het systeem wilt uitschakelen.
- 2. Druk op SELECTEER.
	- $\Rightarrow$  Op de onderste regel van het bediendeel wordt gedurende circa 5 seconden weergegeven dat het systeem is uitgeschakeld. Hierna verdwijnt deze melding.
- 3. Als het alarm is geactiveerd, voert u de gebruikerscode in.
	- � Alle sirenes en flitslichten gaan uit.
	- � De melding UITGESCHAKELD wordt gedurende circa 5 seconden op de display weergegeven.

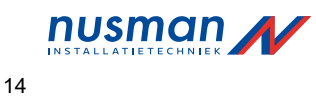

- $\Rightarrow$  De bron van de alarmconditie wordt aangegeven op het bediendeel en de waarschuwings-LED knippert.
- $\Rightarrow$  De waarschuwing wordt op het bediendeel aangegeven totdat de waarschuwing is hersteld.

### 6.1.2 INSCHAKELEN

De optie INSCHAKELEN biedt de volgende functionaliteit:

- Volledige beveiliging van een gebouw (door openen van alarmzones wordt alarm geactiveerd)
- Bij het openen van inloop-/uitloopzones wordt de inlooptimer gestart.

Als het alarm niet wordt uitgeschakeld voordat de inlooptimer afloopt, wordt het alarm geactiveerd.

U selecteert de optie INSCHAKELEN als volgt:

- 1. Blader naar INSCHAKELEN.
- 2. Druk op SELECTEER.
	- $\Rightarrow$  Op de tweede regel wordt de uitlooptijd weergegeven en de zoemer klinkt om aan te geven dat de gebruiker het gebouw moet verlaten.
	- $\Rightarrow$  Wanneer het systeem is ingeschakeld, wordt op de onderste regel van de display gedurende circa 10 seconden INGESCHAKELD weergegeven.

Het systeem kan niet worden ingeschakeld als er een open- of foutconditie wordt gedetecteerd in een alarmzone wanneer de optie INSCHAKELEN of DEELSCHAKELING A/B wordt geselecteerd. Op het bediendeel worden nummer en beschrijving van de zone weergegeven.

U kunt het systeem pas inschakelen nadat u de zone hebt gesloten of de fout hebt verholpen. Kies daarna nogmaals de optie INSCHAKELEN of DEELSCHAKELING A/B.

Ť

Overbrugde zones of zones in duurtest worden weergegeven bij inschakeling van het systeem. Selecteer de optie Overbrugd of Duurtest en blader met de pijltoetsen omhoog/omlaag door de lijst met zones.

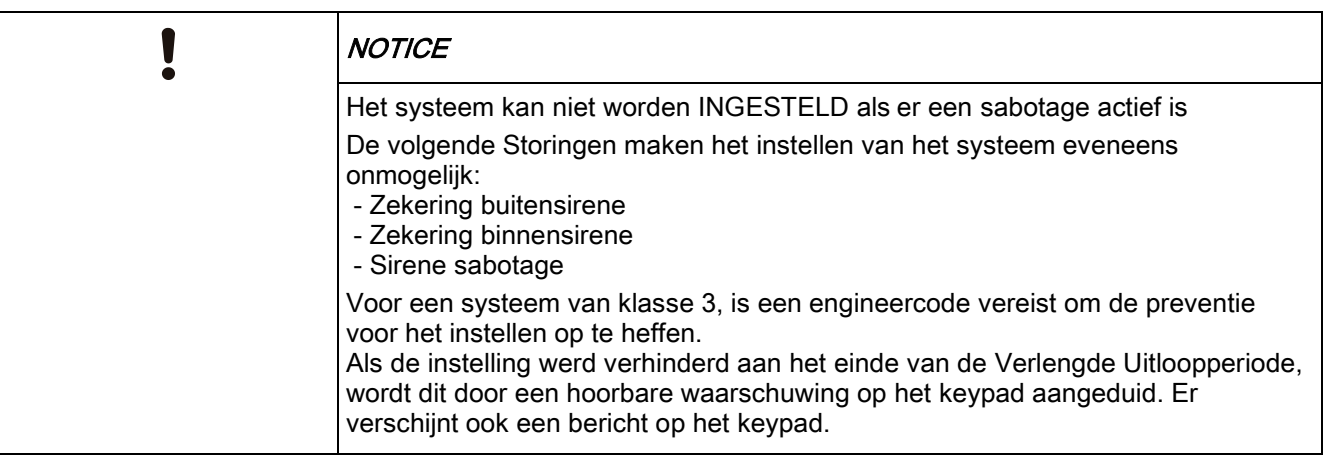

### 6.1.3 DEELSCHAKELING

De optie DEELSCHAKELING biedt de volgende functionaliteit:

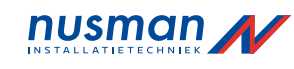

Het systeem in- en uitschakelen

- Perimeterbeveiliging voor een gebouw terwijl vrije beweging door de uitloop- en inloopgebieden is toegestaan
- Uitsluiting van zones met de instelling UITSLUITEN A/B van beveiliging
- Directe activering van alarm bij selectie van de modus; standaard zijn er geen uitlooptijden ingesteld in DEELSCHAKELING A/B.

U selecteert DEELSCHAKELING A/B als volgt:

- 1. Blader naar DEELSCHAKELING A of DEELSCHAKELING B.
- 2. Druk op SELECTEER.
- $\Rightarrow$  Op de onderste regel van de display wordt gedurende circa 10 seconden DEELSCHAKELING A/B INGESCHAKELD weergegeven.

 $\overline{\mathbf{i}}$ 

 $\mathbf i$ 

Het systeem kan niet worden ingeschakeld als er een open- of foutconditie wordt gedetecteerd in een alarmzone wanneer de optie INSCHAKELEN of DEELSCHAKELING A/B wordt geselecteerd. Op het bediendeel worden nummer en beschrijving van de zone weergegeven.

U kunt het systeem pas inschakelen nadat u de zone hebt gesloten of de fout hebt verholpen. Kies daarna nogmaals de optie INSCHAKELEN of DEELSCHAKELING A/B.

Overbrugde zones of zones in duurtest worden weergegeven bij inschakeling van het systeem. Selecteer de optie Overbrugd of Duurtest en blader met de pijltoetsen omhoog/omlaag door de lijst met zones.

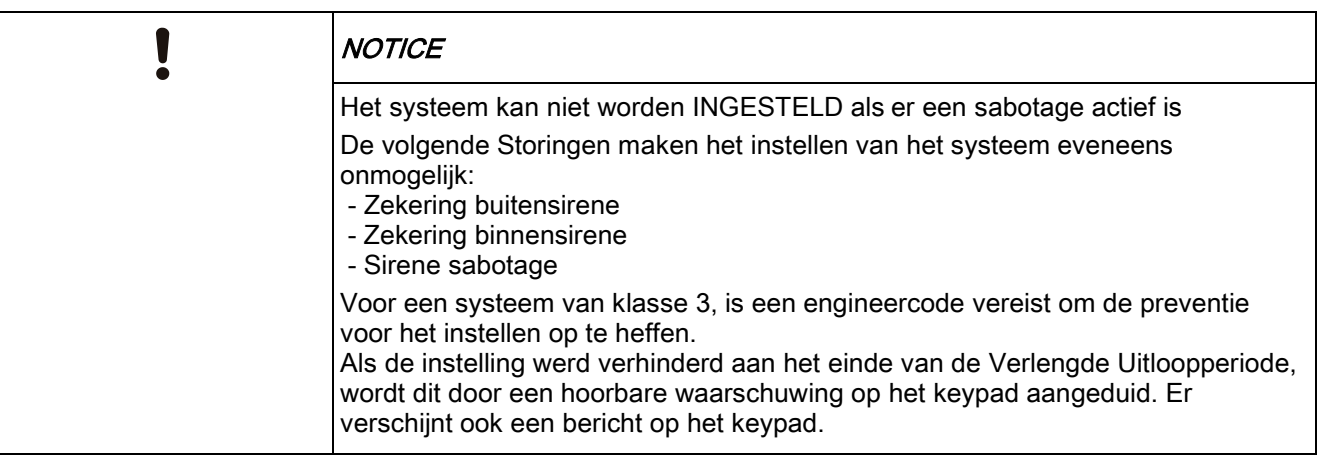

#### 6.1.4 GEFORC. INSCHAK.

Inschakeling van het systeem kan worden geforceerd, hoewel er nog een alarmzone open is.

Met de optie Geforceerd inschakelen worden deze zones uitgesteld en het systeem op de normale manier ingeschakeld.

U schakelt het systeem als volgt geforceerd in:

- 1. Blader naar INSCHAKELEN of DEELSCHAKELING A/B.
- 2. Druk op SELECTEER.
	- $\Rightarrow$  Op de eerste regel van de display worden de open zones aangegeven.
- 3. Selecteer FORCEER met de functietoets rechts.nusman A

16

- 4. Selecteer GEFORC. INSCHAK.
	- $\Rightarrow$  Het systeem wordt ingesteld.

#### 6.1.5 Waarschuwingen bekijken en wissen

Waarschuwingscondities op het SPC-systeem worden op het bediendeel aangegeven door een knipperende gele waarschuwings-LED en door de zoemer. Met de optie FOUTEN ZIEN op het bediendeel worden de locatie en aard van de waarschuwingsconditie weergegeven.

Of een gebruiker waarschuwingen kan wissen, is afhankelijk van de beveiligingsklasse van het systeem (conform de normen). Een waarschuwingsconditie kan pas worden gewist nadat de fout of zone die de waarschuwing heeft veroorzaakt, fysiek is teruggezet in de normale toestand. Een open zone moet bijvoorbeeld worden gesloten en een verbroken verbinding met de X-BUS moet worden hersteld. De optie WAARSCH. WISSEN wordt pas actief in het SPC-systeem als is gedetecteerd dat de fout is hersteld.

Het is mogelijk dat een gebruiker de functie WAARSCH. WISSEN niet kan gebruiken als de engineer hem of haar geen bevoegdheid heeft toegekend voor de functie Herstellen. Gebruikers die een waarschuwing niet kunnen wissen, ontvangen foutmeldingen op het bediendeel totdat de zone of foutconditie is uitgesteld of overbrugd.

Een waarschuwingsconditie wordt alleen op het bediendeel weergegeven wanneer het systeem uitgeschakeld is. Als het systeem is ingeschakeld wanneer een waarschuwingsconditie optreedt, wordt op het bediendeel de waarschuwingsconditie niet aangegeven. Dit gebeurt pas als het systeem wordt uitgeschakeld.

#### Een waarschuwingsconditie TONEN die is veroorzaakt door het openen van een zone:

- 1. Voer een geldige gebruikerscode in op het bediendeel.
- 2. Selecteer de optie FOUTEN ZIEN.
- 3. Blader door de waarschuwingen.
- 4. Druk op (\*) om de alarmconditie voor een gebied weer te geven.
	- $\Rightarrow$  Op het bediendeel worden de zone en het waarschuwingstype weergegeven in de notatie 'Zone 1 <XX>', waarbij XX staat voor het waarschuwingstype:
		- A Alarm
		- T Sabotage
		- TR Probleem
		- M Gemaskeerd PA - Post alarm
	-
- 5. Verlaat het systeem.

#### Een waarschuwingsconditie WISSEN die is veroorzaakt door het openen van een zone:

- 1. Herstel de normale toestand voor de alarmsensor door de deur of het venster te sluiten of
- 2. Voer een geldige gebruikerscode in en selecteer de optie WAARSCH. **WISSEN.**
- 3. Druk op de rechtermenutoets om de waarschuwing te wissen.

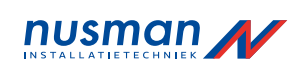

- � De melding ALLE WAARSCHUWINGEN GEWIST wordt weergegeven.
- � De waarschuwings-LED knippert.

#### Voor waarschuwingscondities van het type systeem- of communicatiefout (stroomstoring of verbinding met X-BUS verbroken):

- 1. Lokaliseer de bron van de waarschuwingsconditie.
- 2. Controleer of alle snoeren en kabels goed zijn aangesloten.

#### Voor een sabotagewaarschuwing:

1. Zorg dat panelen van alle behuizingen en apparaten goed zijn gesloten.

Als de fysieke fout niet kan worden teruggezet naar de normale toestand, neemt u contact op met de installatie-engineer.

2. Het alarmsysteem blijft functioneren als de foutconditie wordt uitgesteld of overbrugd.

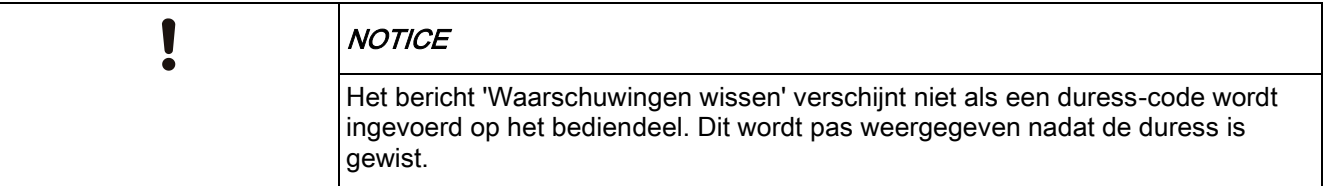

### 6.1.6 CODE HERSTELD

Met de functie wordt ingesteld dat de gebruiker waarschuwingscondities kan herstellen die normaliter alleen de installatie-engineer kan herstellen. Deze bevoegdheid moet echter worden beveiligd met een code.

U voert als volgt een beveiligd herstel van het systeem uit:

- $\triangleright$  De beveiligingsklasse van het systeem moet zijn ingesteld op Klasse 3 of Onbeperkt.
- $\triangleright$  Zog dat de zone of fout die de alarmconditie heeft veroorzaakt, fysiek is teruggezet naar de normale toestand.
- $\triangleright$  Neem contact op met de installateur voordat u de modus Gebruikersprogrammering activeert en de functie Beveiligd herstel selecteert. Als het goed is, worden de contactgegevens van de installateur aangegeven op het uitklaplabel onder het bediendeel.
- 1. Druk SELECTEER bij de optie Beveiligd herstel.
	- $\Rightarrow$  Op de bovenste regel wordt een resetcode van 6 cijfers weergegeven.
- 2. Geef de code van 6 cijfers door aan de installateur.
- 3. U ontvangt een nieuwe gegenereerde code van de installateur.
- 4. Voer de nieuwe code in bij de prompt AUTH.CODE.
- 5. Druk op SELECTEER.
- � De melding SYSTEEM HERSTELD wordt weergegeven op de bovenste regel van de display.

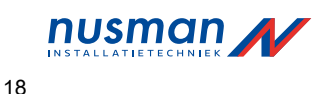

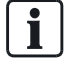

# 6.2 Gebruikersmenu's

- 1. Voer een geldige gebruikers-PIN in.
- 2. Blader naar MENU'S en druk op SELECTEER.
- 3. U selecteert een programmeeroptie met de pijltoetsen omhoog/omlaag of u voert het cijfer in dat wordt aangegeven in de tabel hieronder.

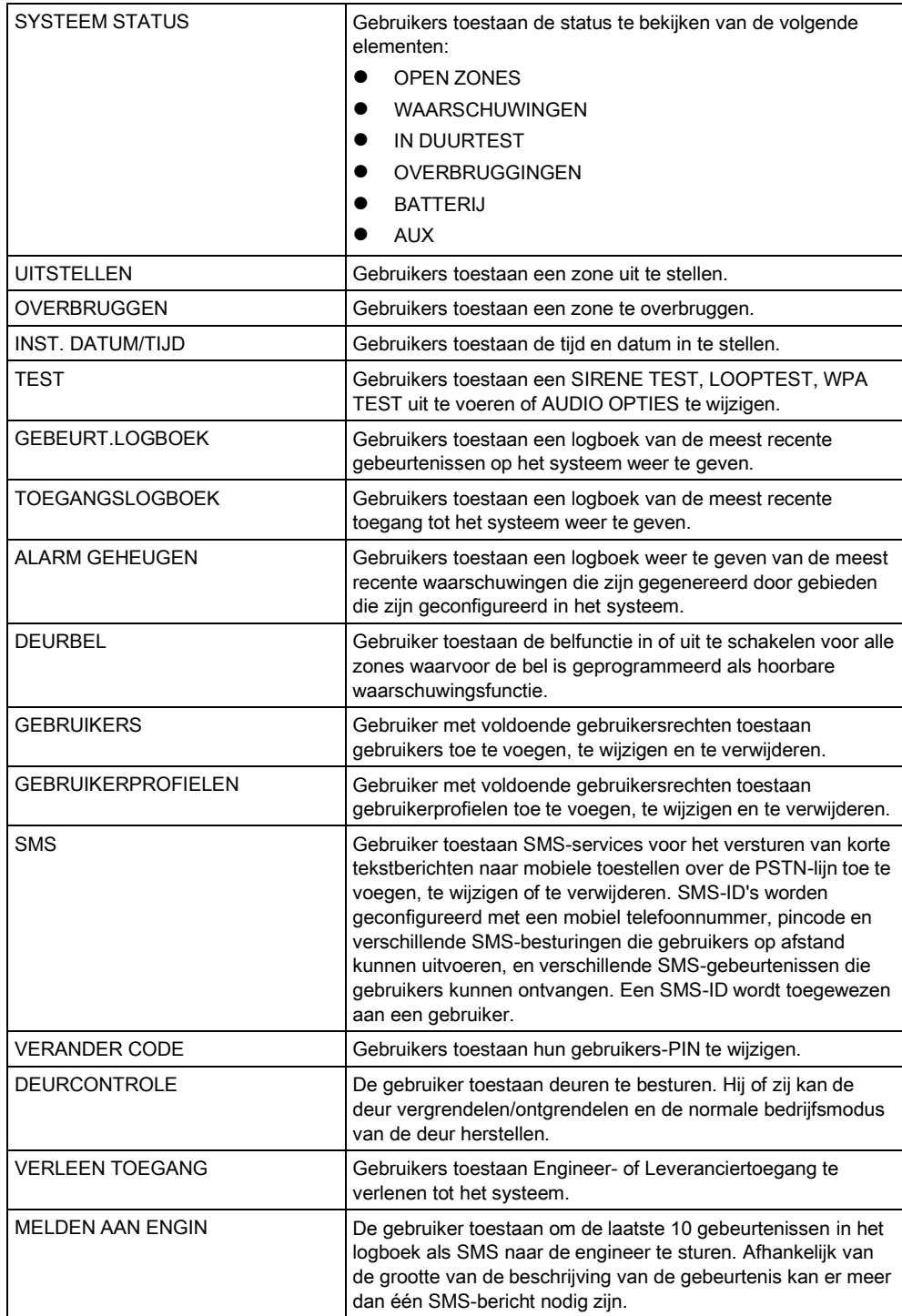

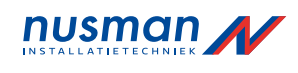

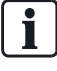

Als de beveiligingsklasse van het systeem is ingesteld op 'Onbeperkt', worden de functies UITSTELLEN, OVERBRUGGEN en TOEGANG VERLENEN mogelijk niet aangeboden in het gebruikersmenu. Alleen bepaalde typen Gebruikersprofielen geven toegang tot menu's met opties voor gebruikersprogrammering.

### 6.2.1 SYSTEEM STATUS

Met de functie Systeemstatus geeft u alle fouten en storingen op het systeem weer.

Om deze fouten en storingen weer te geven:

- 1. Blader naar SYSTEEMSTATUS.
- 2. Druk op SELECTEER.
- $\Rightarrow$  De status van de volgende elementen wordt weergegeven.
- $\Rightarrow$  Klik op een element om meer details weer te geven.

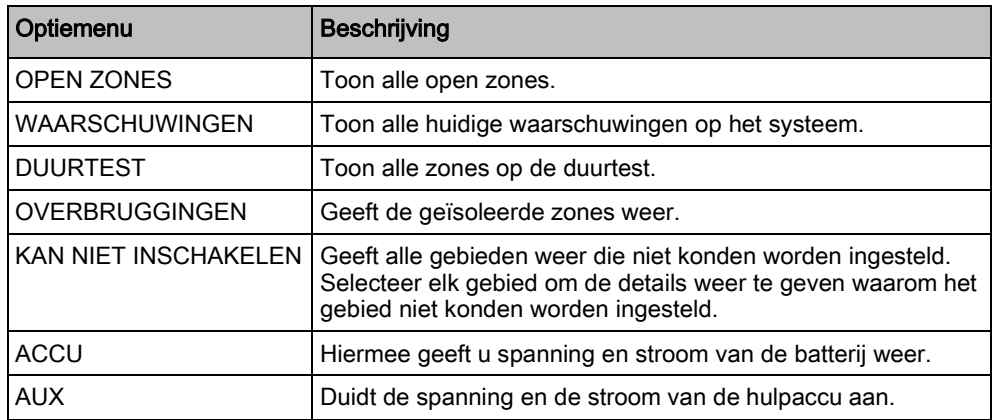

### 6.2.2 OVERBRUGGEN

Zones, systeemwaarschuwingen of waarschuwingen van X-Bus-apparaten kunnen handmatig worden overbrugd vanaf het keypad. Een zone overbruggen houdt in dat de zone uit het systeem wordt verwijderd totdat de gebruiker de overbrugging opheft.

U overbrugt als volgt zones, systeemwaarschuwingen of waarschuwingen van X-Bus-apparaten:

- 1. Blader naar OVERBRUGGEN en druk op SELECTEER.
- 2. Blader naar de gewenste optie in de tabel hieronder en druk op SELECTEER.

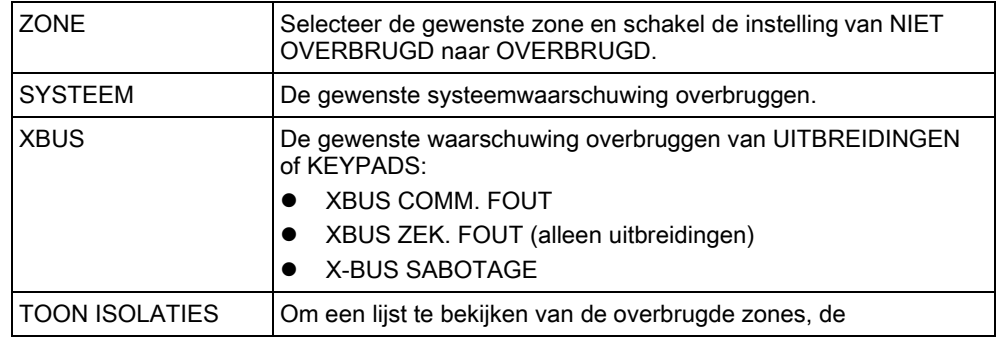

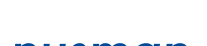

nusman **A** 

20

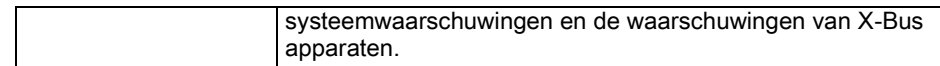

#### 6.2.3 UITSTELLEN

Zones en waarschuwingen van X-BUS-apparaten kunnen vanaf het keypad handmatig worden uitgesteld. Een zone uitstellen houdt in dat de zone gedurende één inschakelperiode uit het systeem wordt verwijderd.

U schakelt als volgt zones of waarschuwingen van X-BUS-apparaten uit:

- 1. Blader naar UITSTELLEN en druk op SELECTEER.
- 2. Blader naar de gewenste optie in de tabel hieronder en druk op SELECTEER:

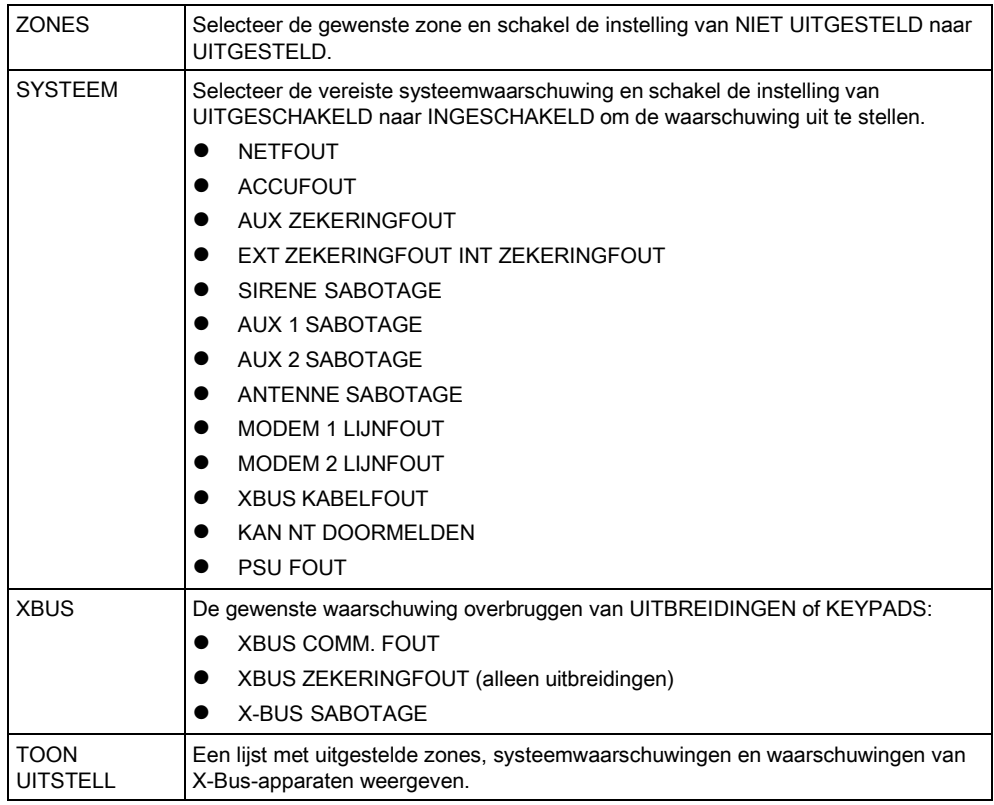

Alleen de zonetypes ALARM, UITGANG/INGANG, BRANDUITGANG en LIJN kunnen op het SPC-systeem worden uitgesteld. Alle andere zonetypes worden niet aangeboden in de menu's voor uitstellen.

### 6.2.4 INST. DATUM/TIJD

U kunt de datum en tijd handmatig invoeren op het systeem. De tijd en datum worden weergegeven op het keypad en de browser. De informatie wordt gebruikt voor tijdgerelateerde functies.

- 1. Blader naar INST. DATUM/TIJD en druk op SELECTEER.
	- $\Rightarrow$  De datum wordt weergegeven op de bovenste regel van de display.
- 2. Met de nummertoetsen kunt u een nieuwe datum invoeren. U verplaatst de cursor naar links en rechts met de pijltoetsen links en rechts.
- 3. Druk op OK om de nieuwe datum op te slaan.

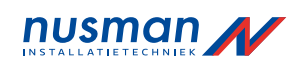

 $\mathbf{i}$ 

6

- $\Rightarrow$  Als u probeert een ongeldige datum op te slaan, wordt gedurende 1 seconde de melding ONGELD. WAARDE weergegeven en wordt u gevraagd een geldige datum in te voeren.
- 4. Met de nummertoetsen kunt u een nieuwe tijd invoeren. U verplaatst de cursor naar links en rechts met de pijltoetsen links en rechts.
- 5. Druk op OK om de nieuwe tijd op te slaan.
	- $\Rightarrow$  Als u probeert een ongeldige tijd op te slaan, wordt gedurende 1 seconde de melding ONGELD. WAARDE weergegeven en wordt u gevraagd een geldige tijd in te voeren.

### 6.2.5 TEST

- 1. Blader naar TEST en druk op SELECTEER.
- 2. Blader naar de gewenste programmeeroptie.

#### 6.2.5.1 SIRENE TEST

U voert als volgt een sirenetest uit:

- Blader naar TEST > SIRENE TEST en druk op SELECTEER.
- $\Rightarrow$  Als SIRENE TEST is geselecteerd, zijn de volgende opties beschikbaar: BUITENSIRENES, FLITSLICHT, BINNENSIRENES en ZOEMER. Als u een van deze opties selecteert, wordt het apparaat geactiveerd en kunt u controleren of het correct werkt.

#### 6.2.5.2 LOOPTEST

Met een looptest controleert u of de sensoren correct werken in het SPC-systeem. U voert als volgt een looptest uit:

- 1. Blader naar TEST > LOOPTEST.
- 2. Druk op SELECTEER.
- 3. Op de display wordt het aantal zones dat moet worden getest, aangegeven door de melding IN TEST XX, waarbij XX het aantal zones is dat in aanmerking komt voor een looptest. Kijk waar de sensor in de eerste zone zich bevindt, en activeer de sensor (open de deur of het venster).
	- $\Rightarrow$  De zoemer van het keypad klinkt continu gedurende circa 2 seconden om aan te geven dat de activering van de zone is gedetecteerd. Het aantal te testen zones dat wordt weergegeven op het keypad, wordt verminderd.
- 4. Ga door met de overige zones in het systeem totdat alle zones zijn getest. Als de activering van een zone niet wordt bevestigd door het systeem, controleert u de bedrading van de sensor. Vervang de sensor zo nodig.

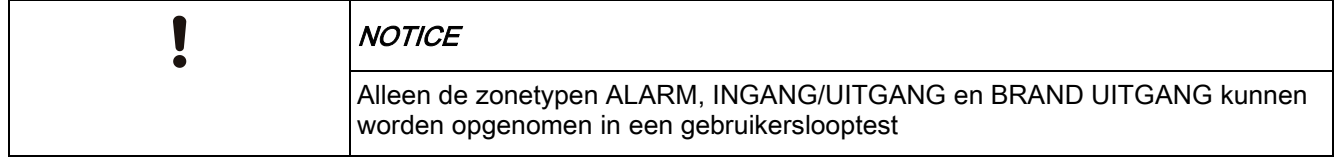

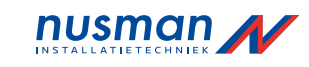

#### 6.2.5.3 WPA TEST

U kunt een WPA-test alleen uitvoeren als de installateur de WPA heeft geregistreerd.

- 1. Blader naar TEST > WPA TEST.
- 2. Druk op SELECTEER.
	- $\Rightarrow$  Op de display van het keypad knippert ACTIVEER WPA.
- 3. Houd de 3 knoppen op de WPA ingedrukt.
	- $\Rightarrow$  De led op de WPA gaat branden.
- � De WPA zender-ID, status en signaalsterkte van de WPA worden weergegeven op het keypad.

### 6.2.5.4 AUDIO OPTIES

De audio-opties worden toegepast als indicatoren bij een looptest. U stelt de audio-opties als volgt in:

- 1. Blader naar AUDIO OPTIES.
- 2. Druk op SELECTEER.
- 3. Blader naar een van de volgende opties: ALLES, BINNENSIRENE, BUITENSIRENE, BEDIENDEEL
- 4. Druk op OPSLAAN.
- 5. Druk op TERUG om het menu te sluiten.

#### 6.2.5.5 SEISMISCHE TEST

U voert als volgt een seismische test uit:

- 1. Blader naar TEST > SEISMISCH TEST.
- 2. Druk op SELECTEER.
- 3. Selecteer TEST ALLE GEBIE., of selecteer een gebied dat u wilt testen.
- 4. Als u één gebied selecteert, kunt u TEST ALLE ZONES selecteren of een seismische zone selecteren die u wilt testen.
	- � De melding 'SEISMISCH TEST' wordt weergegeven op het keypad terwijl de test wordt uitgevoerd.
	- � Als de test mislukt, verschijnt de melding 'SEISMISCH FOUT'. Als u op de knop 'i' of WEERGAVE drukt, wordt er een lijst weergegeven met zones die de test niet hebben doorstaan, waarin u kunt bladeren.
	- � Als de test lukt, verschijnt 'SEISMISCH OK'.

Zie ook Seismische sensoren testen.

### 6.2.5.6 VISUELE INDICATOREN

Met deze optie test u de leds en alle pixels op het scherm van het keypad. U test de leds en het scherm als volgt:

- 1. Blader naar VISUELE INDICAT.
- 2. Druk op SELECTEER.

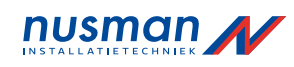

3. Selecteer INSCHAKELEN.

Alle leds worden geactiveerd en elke pixel in het scherm wordt gedurende 12 seconden getest. U kunt de test annuleren door te drukken op de knop Terug.

### 6.2.6 GEBEURT.LOGBOEK

Kies de optie GEBEURT.LOGBOEK om recente gebeurtenissen in het systeem weer te geven. Gebeurtenissen knipperen in intervallen van één seconde.

- 1. Blader naar GEBEURT.LOGBOEK en druk op SELECTEER.
- 2. Als u de gebeurtenissen van een bepaalde datum wilt bekijken, voert u de datum in met de nummertoetsen.
- $\Rightarrow$  De meest recente gebeurtenis wordt op de onderste regel van de display weergegeven. Alle eerdere gebeurtenissen worden om de beurt gedurende één seconde weergegeven.

### 6.2.7 TOEGANGSLOGBOEK

Kies de optie TOEGANG LOG om zonetoegang in het systeem weer te geven.

- 1. Blader naar TOEGANG LOG en druk op SELECTEER.
- 2. Selecteer een deur in het systeem waarvoor u toegangsgebeurtenissen wilt weergeven.
	- $\Rightarrow$  De meest recente toegangsgebeurtenissen worden weergegeven met datum en tijd.
- 3. Blader omlaag door de toegangsgebeurtenissen of voer een datum in en druk op ENTER om een bepaalde toegangsgebeurtenis te vinden.

### 6.2.8 DEURBEL

De functie Deurbel kan worden in- of uitgeschakeld voor alle zones waarvoor de deurbel is geprogrammeerd als hoorbare waarschuwingsfunctie. U schakelt de functie Deurbel als volgt in of uit:

- 1. Blader naar DEURBEL en druk op SELECTEER.
- 2. Kies de gewenste optie voor de deurbel: AAN of UIT.

### 6.2.9 GEBRUIKERS

Alleen gebruikers waarvoor het bijbehorende gebruikersrecht is ingeschakeld in hun profiel, kunnen gebruikers toevoegen, bewerken of verwijderen:

### 6.2.9.1 TOEVOEGEN

Gebruikers toevoegen aan het systeem:

- 1. Blader naar GEBRUIKERS > TOEVOEGEN.
	- $\Rightarrow$  Selecteer een gebruiker-ID uit de beschikbare ID's in het systeem en druk op SELECTEER.

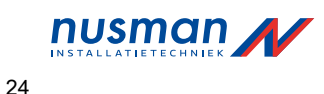

- 2. Druk op ENTER om de standaardnaam van de gebruiker te accepteren of voer een eigen gebruikersnaam in en druk op ENTER.
- 3. Blader naar het gewenste type gebruikerprofiel en druk op ENTER om dit te selecteren.
	- $\Rightarrow$  Voor elke nieuwe gebruiker wordt een standaard-PIN gegenereerd.
- 4. Druk op ENTER om de standaard gebruiker-PIN te accepteren of voer een nieuwe gebruiker-PIN in en druk op ENTER.

Op het keypad wordt bevestigd dat er een nieuwe gebruiker is aangemaakt.

#### 6.2.9.2 BEWERKEN

Gebruikers bewerken in het systeem:

- 1. Blader naar GEBRUIKERS > BEWERKEN.
- 2. Druk op SELECTEER.
- 3. Bewerk de gebruikersinstellingen. Zie voor meer informatie de tabel hieronder.

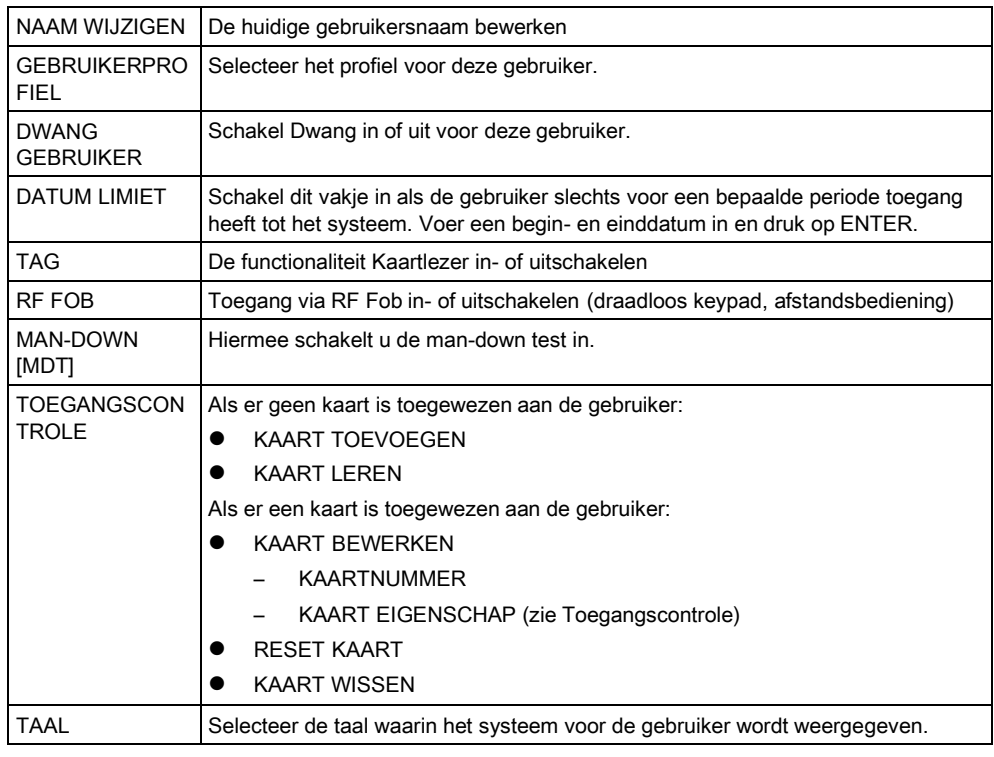

### 6.2.9.3 TOEGANGSCONTROLE

Aan elke gebruiker op het bedieningspaneel kan één toegangskaart worden toegewezen.

De toegangscontrole configureren voor een gebruiker:

- 1. Blader naar GEBRUIKERS > BEWERKEN.
- 2. Druk op SELECTEER.
- 3. Blader naar de gebruiker die u wilt configureren, en druk op SELECTEER.
- 4. Blader naar TOEGANGSCONTROLE en druk op SELECTEER.

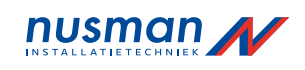

In de volgende secties worden programmeeropties voor de optie toegangscontrole beschreven voor de geselecteerde gebruiker.

#### KAART handmatig TOEVOEGEN 6.2.9.3.1

Als het kaartformaat van het kaartnummer bekend is, kan de kaart handmatig worden gemaakt.

De locatiecode van de kaart wordt geconfigureerd voor het gebruikerprofiel dat is toegewezen voor deze gebruiker.

- 1. Blader naar VOEG KAART TOE
- 2. Druk op SELECTEER.
- $\Rightarrow$  Er is een lege kaart toegevoegd die nu kan worden bewerkt.

### 6.2.9.3.2 KAART LEREN

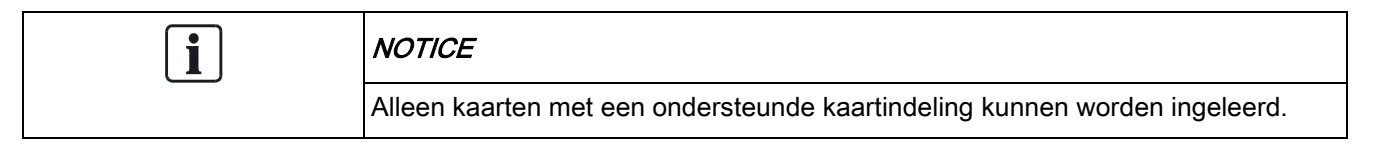

Als het kaartnummer of de kaartindeling niet bekend is, kan de kaart worden gelezen en de informatie worden ingeleerd.

- 1. Blader naar KAART INLEREN.
- 2. Druk op SELECTEER.
- 3. Selecteer de deur waaraan de kaart wordt gepresenteerd.
- 4. Druk op SELECTEER.

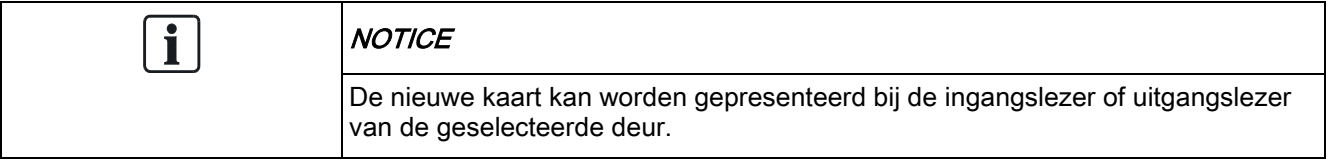

- 5. Presenteer de kaart bij een kaartlezer van de geselecteerde deur.
- $\Rightarrow$  De informatie voor de nieuwe kaart wordt ingeleerd.

#### KAART BEWERKEN 6.2.9.3.3

Als een toegangskaart al is toegewezen aan een gebruiker, kan dit worden gewijzigd via het keypad:

- 1. Blader naar KAART BEWERKEN.
- 2. Druk op SELECTEER.
- 3. Bewerk de gebruikersinstellingen. Zie voor meer informatie de tabel hieronder.
- 4. Druk op TERUG om het menu te sluiten.

#### Toegangscontrole

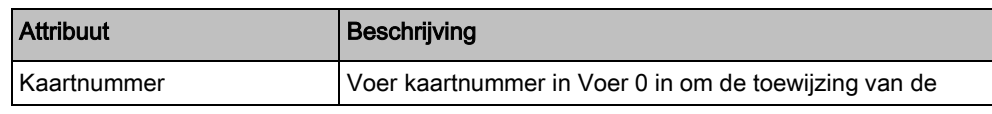

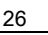

nusman

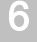

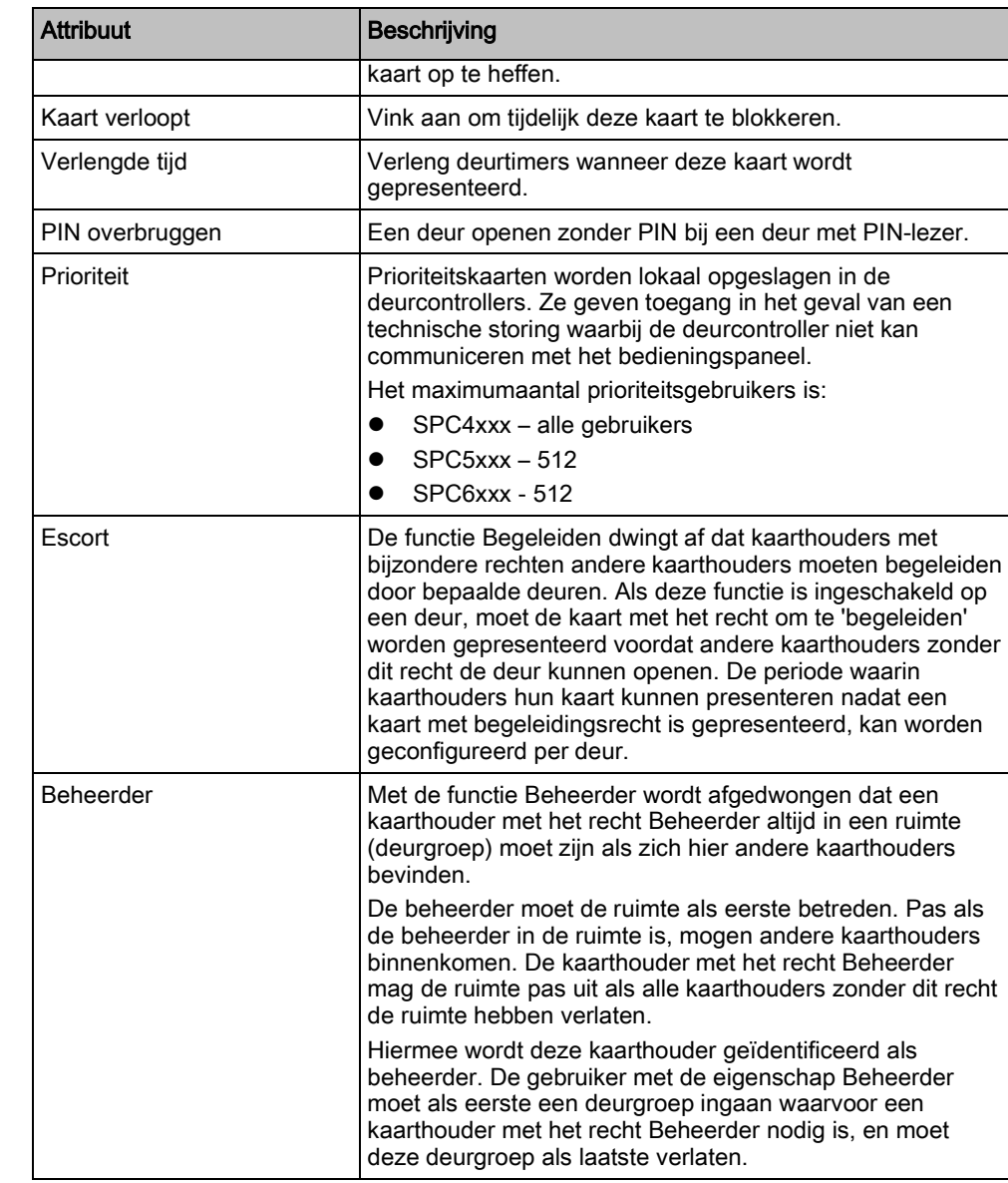

#### 6.2.9.3.4 KAART WISSEN

Een toegangskaart die niet meer nodig is, kan worden verwijderd via het keypad.

- 1. Blader naar KAART WISSEN.
- 2. Druk op SELECTEER.

#### RESET KAART 6.2.9.3.5

Als de functie 'Voorkom passback' is geactiveerd in een ruimte en een gebruiker deze ruimte verlaat zonder de uitgangslezer te gebruiken, krijgt de gebruiker de volgende keer geen toestemming om de ruimte te betreden. De kaart van de gebruiker kan worden gereset zodat deze de kaart nog een keer kan presenteren zonder dat een passbackcontrole wordt uitgevoerd.

De kaart resetten via het keypad:

- 1. Blader naar RESET KAART.
- 2. Druk op SELECTEER.

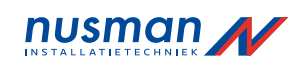

### 6.2.9.4 VERWIJDEREN

Gebruikers verwijderen uit het systeem:

- 1. Blader naar GEBRUIKERS > VERWIJDEREN.
- 2. Druk op SELECTEER.
	- $\Rightarrow$  U wordt gevraagd te bevestigen dat u de gebruiker wilt bevestigen.
- 3. Druk op JA om de gebruiker te verwijderen.

#### 6.2.10 GEBRUIKERPROFIELEN

#### 6.2.10.1 TOEVOEGEN

Gebruikerprofielen toevoegen aan het systeem:

De maker moet een gebruiker zijn met het profieltype MANAGER.

- 1. Blader naar GEBRUIKERPROFIELEN > TOEVOEGEN.
	- � De optie NIEUWE NAAM wordt weergegeven. Druk op SELECTEER.
- 2. Voer een naam in voor het gebruikerprofiel en druk op ENTER.
	- $\Rightarrow$  Op het keypad wordt bevestigd dat er een nieuwe gebruiker is gemaakt.

### 6.2.10.2 BEWERKEN

Gebruikerprofielen bewerken in het systeem:

- 1. Blader naar GEBRUIKERPROFIELEN > BEWERKEN.
- 2. Druk op SELECTEER.
- 3. Wijzig een of meer van de profielinstellingen in de tabel hieronder.

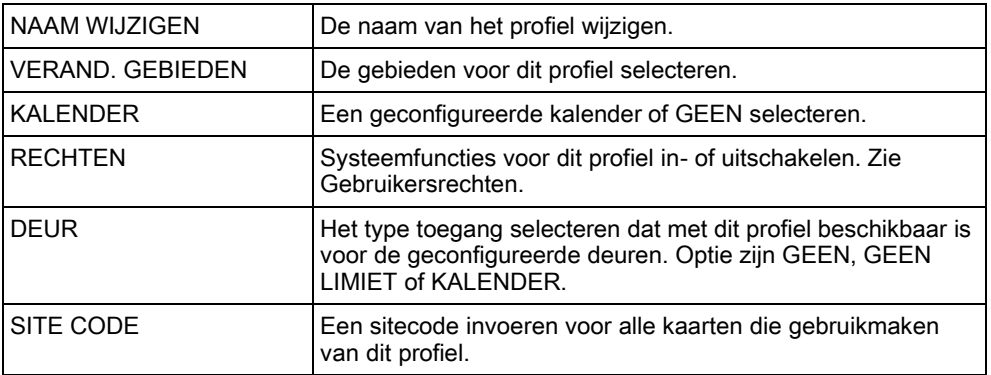

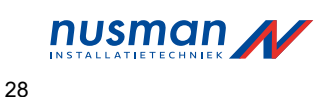

 $\mathbf i$ 

#### 6.2.10.3 VERWIJDEREN

Gebruikerprofielen verwijderen uit het systeem:

- 1. Blader naar GEBRUIKERPROFIELEN > VERWIJDEREN.
- 2. Blader door de gebruikerprofielen naar het gewenste profiel.
- 3. Druk op SELECTEER.
	- $\Rightarrow$  U wordt gevraagde de verwijdering te bevestigen.
- 4. Druk op SELECTEER om het gebruikerprofiel te verwijderen.

#### 6.2.11 SMS

Het SPC-systeem ondersteunt de mededeling van SMS-alarmen van het paneel aan de engineer en geselecteerde gebruikers van mobiele telefoons (MSgebeurtenissen) en biedt gebruikers de mogelijkheid om het SPC-systeem van op afstand te bedienen via SMS (SMS-bediening). Deze twee functies werken nauw samen omdat ze de gebruiker in staat stellen te reageren op een SMS-notificatie zonder fysiek aanwezig te zijn in het gebouw.

Voor elk paneel kunnen maximaal 32 (SPC4xxx), 50 (SPC5xxx) of 100 (SPC6xxx) SMS-ID's worden geconfigureerd. SMS-communicatie is alleen mogelijk als de SMS-functie is ingeschakeld voor de modem en het systeem, en de gebruikers zijn geconfigureerd voor SMS.

Als een functie die in deze handleiding wordt beschreven, niet wordt aangeboden in gebruikersmenu's op het keypad, heeft de gebruiker geen bevoegdheid voor die functionaliteit. Neem contact op met de geautoriseerde installatie-engineer voor de juiste rechten en instellingen.

Afhankelijk van de modus voor SMS-AUTHENTICATIE die is geselecteerd door de installatie-engineer, kunnen voor SMS-authentificatie verschillende combinaties van gebruiker-PIN en beller-ID of SMS-PIN and beller-PIN worden geconfigureerd.

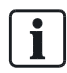

De SMS-notificatie werkt met een PSTN-modem als de PSTN-aanbieder SMS over PSTN ondersteunt. Voor SMS-besturing moet echter een GSM-modem zijn geïnstalleerd in het paneel. Een GSM-modem ondersteunt zowel SMS-notificatie als SMS-besturing.

#### SMS-besturing

Met SMS-besturing kan worden ingesteld dat een externe gebruiker een SMSbericht kan verzenden om de volgende handelingen op het paneel uit te voeren:

- Inschakelen / uitschakelen
- Engineermodus activeren / deactiveren
- Leveranciertoegang in-/uitschakelen.
- Poort mapping aan/uit.

#### SMS-gebeurtenissen

Er kan worden ingesteld dat bij diverse systeemgebeurtenissen een SMSnotificatie wordt verzonden, bijvoorbeeld:

- Alarm activering
- Bevestigd alarm
- Storing en sabotage
- Inschakelen en uitschakelen
- Uitstellen en overbruggen
- Alle overige gebeurtenistypen

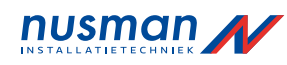

### 6.2.11.1 TOEVOEGEN

- $\triangleright$  Er is een modem geïnstalleerd en geïdentificeerd door het systeem.
- $\triangleright$  De functie SMS-authentificatie is geactiveerd in OPTIES.
- 1. Blader naar SMS -> TOEVOEGEN en druk op SELECTEER.
- 2. Selecteer een gebruiker die u wilt toevoegen voor SMS-bediening.
- 3. Voer een SMS-NUMMER in voor de gebruiker en druk op ENTER.
- 4. Voer een SMS CODE in voor de gebruiker en druk op ENTER.
- $\Rightarrow$  Op het keypad wordt aangegeven dat de SMS-gegevens zijn bijgewerkt.

#### 6.2.11.2 BEWERKEN

- $\triangleright$  Er is een modem geïnstalleerd en geïdentificeerd door het systeem.
- $\triangleright$  De functie SMS-authentificatie is geactiveerd in OPTIES.
- 1. Blader naar SMS -> BEWERKEN en druk op SELECTEER.
- 2. Selecteer een SMS ID van een ingenieur of gebruiker die u wilt bewerken.

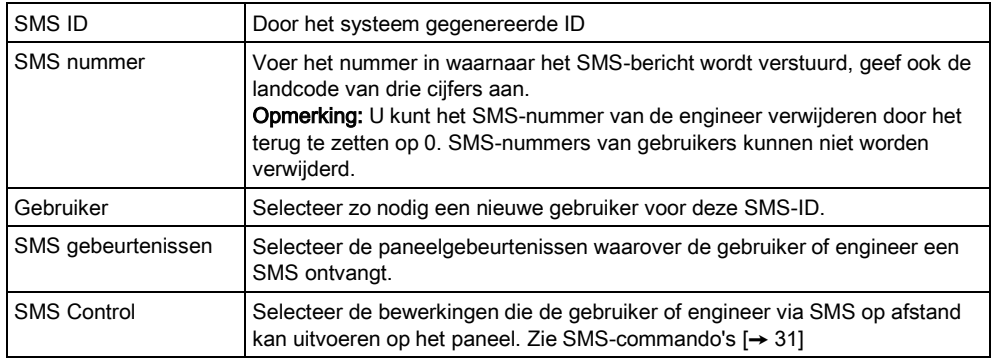

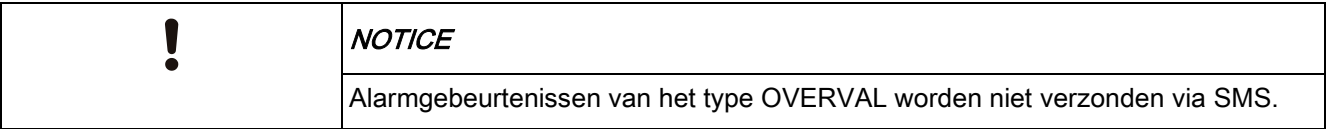

Als de telefoonlijn via een centrale is aangesloten op het PSTN-netwerk, moet u de toegangscode voor de buitenlijn invoegen vóór het nummer dat moet worden gekozen. Zorg dat CLI (nummeridentificatie) is ingeschakeld op de lijn die is geselecteerd om de oproep te sturen naar het SMS-netwerk. Neem contact op met de beheerder van de telefooncentrale voor meer informatie.

### 6.2.11.3 VERWIJDEREN

- 1. Blader naar SMS -> VERWIJDEREN.
- 2. Blader naar de SMS ID.

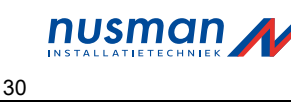

 $\mathbf i$ 

- 3. Druk op SELECTEER.
- $\Rightarrow$  Op het keypad wordt aangegeven dat de SMS-gegevens zijn bijgewerkt.

#### 6.2.11.4 SMS-commando's

Als de SMS-functionaliteit is ingesteld en geconfigureerd, kunnen SMS-functies worden geactiveerd. Commando's worden, afhankelijk van de SMS-configuratie, verzonden met behulp van een PIN of beller-ID. Het type van de PIN is afhankelijk van de SMS-authentificatie die is ingesteld voor het systeem.

In de tabel hieronder worden alle beschikbare SMS-commando's aangegeven. Vervolgacties en reacties worden ook aangegeven.

SMS-commando's worden als tekst verzonden naar het telefoonnummer van de SIM-kaart op de controller.

Voor commando's die gebruikmaken van een PIN, is de tekstnotatie:

\*\*\*\*.commando of \*\*\*\* commando.

waarbij \*\*\*\* de PIN is en 'commando' het commando. Na de PIN komt dus een spatie of een punt. Het commando 'FSET' wordt bijvoorbeeld ingevoerd als: \*\*\*\* FSET of \*\*\*\*.FSET. Als de volledige versie van het commando is aangegeven, kan deze ook worden gebruikt. Bijvoorbeeld \*\*\*\*.FULLSET.

Als de gebruiker onvoldoende rechten heeft om een commando uit te voeren, verschijnt de melding GEEN TOEGANG.

Als Beller ID is ingeschakeld en het SMS-nummer van de afzender geconfigureerd is, is de PIN-prefix niet vereist.

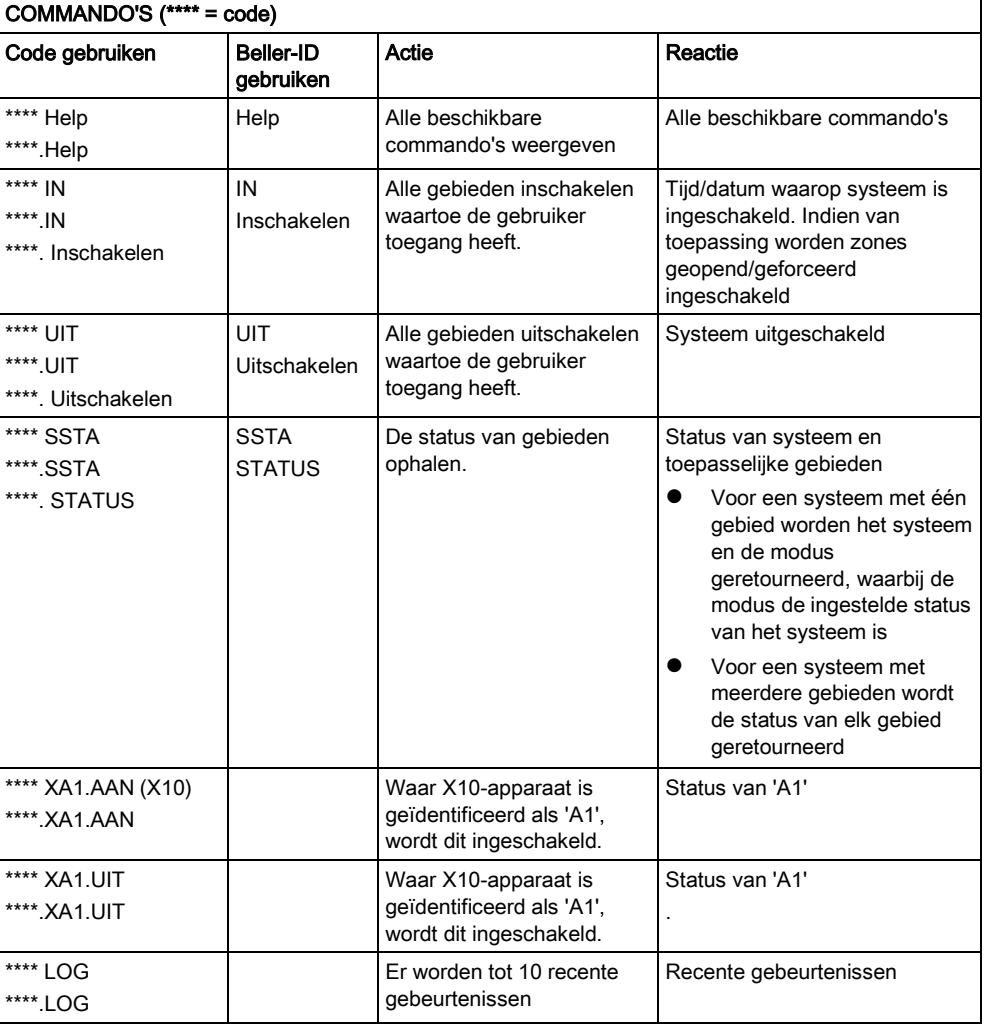

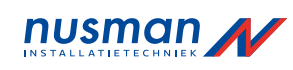

Gebruikersmenu's

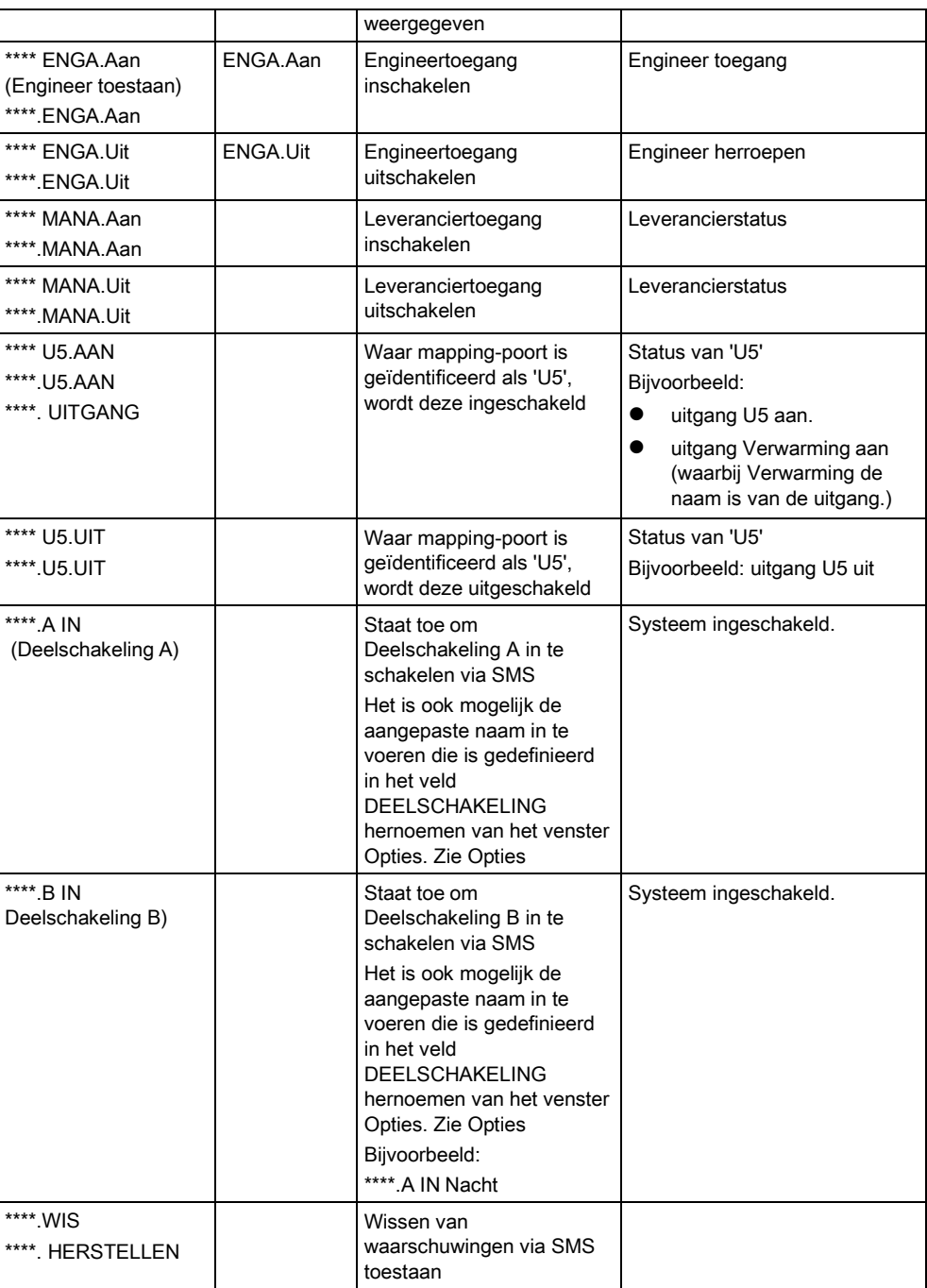

 $\overline{\mathbf{i}}$ 

Voor SMS-herkenning wordt voor de identificatie van de mapping-poort de notatie ONNN gebruikt, waarbij O staat voor de mapping-poort en NNN voor het nummer. Niet alle numerieke tijdelijke aanduidingen zijn vereist. (Voorbeeld: O5 voor mapping-poort 5)

Voor SMS-herkenning gebruikt het X10-apparaat de volgende notatie: XYNN, waarbij X staat voor X-10; Y staat voor de alfabetische ID en NN tijdelijke aanduidingen voor het nummer zijn. (Voorbeeld: XA1)

De SMS-functie werkt met een standaardprotocol dat wordt gebruikt in SMStelefoontoestellen. Houd er rekening mee dat sommige PSTN-operators geen SMS-berichten via PSTN aanbieden. Voor SMS via PSTN moet aan de volgende voorwaarden zijn voldaan:

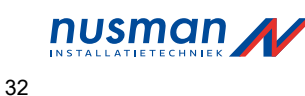

- Nummeridentificatie is ingeschakeld op de telefoonlijn.
- Directe telefoonlijn niet via een telefooncentrale of andere communicatieapparatuur.
- Houd er rekening mee dat de meeste serviceproviders alleen SMS-berichten toestaan voor telefoontoestellen die zijn geregistreerd in hetzelfde land. (Vanwege de facturering)

### 6.2.12 VERANDER CODE

U wijzigt als volgt een code:

- 1. Blader naar VERANDER CODE en druk op SELECTEER.
	- $\Rightarrow$  Er verschijnt een willekeurig gegenereerde code.
- 2. Selecteer deze nieuwe CODE of overschrijf de code door een nieuwe code in te voeren en druk op ENTER.

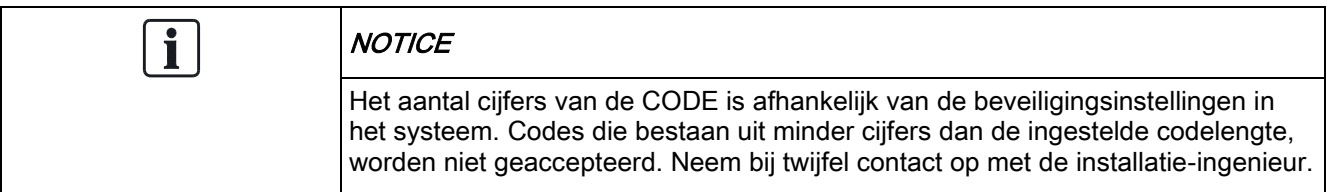

- 3. Bevestig de nieuwe code en druk op OPSLAAN.
- 4. Druk op TERUG om terug te keren naar het vorige scherm en pas de code aan.
	- $\Rightarrow$  Als tijdens het proces de wachttijd van de display verstrijkt, blijft de oude code geldig.

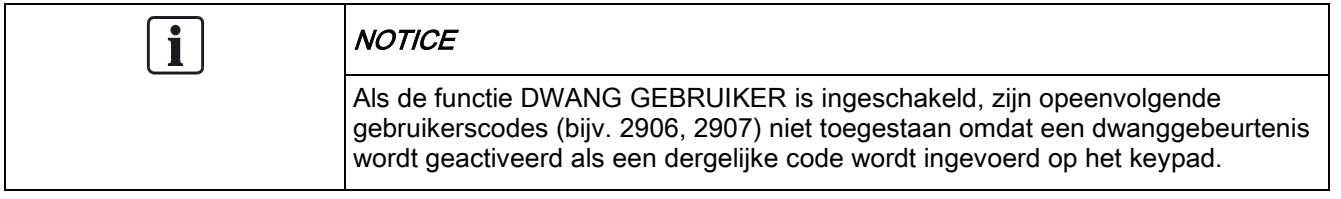

### 6.2.13 DEURCONTROLE

Met deze optie kunt u alle deuren van het systeem besturen.

- 1. Blader naar DEURCONTROLE en druk op SELECTEER.
- 2. Blader naar de deur die u wilt besturen, en druk op SELECTEER.
- 3. Selecteer een van de deuren die wordt weergegeven als nieuwe deur, en druk op SELECTEER.

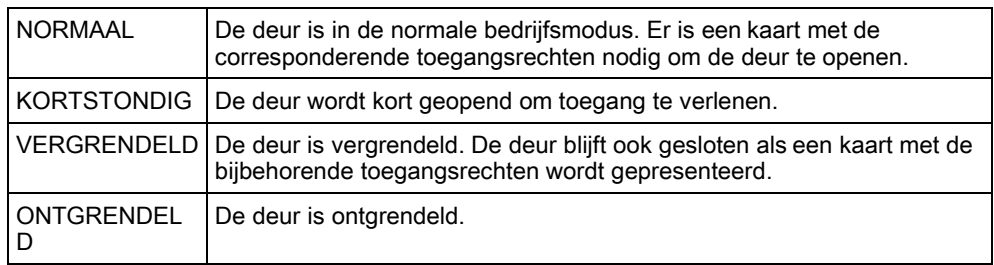

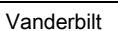

nusman **A** 

### 6.2.14 VERLEEN TOEGANG

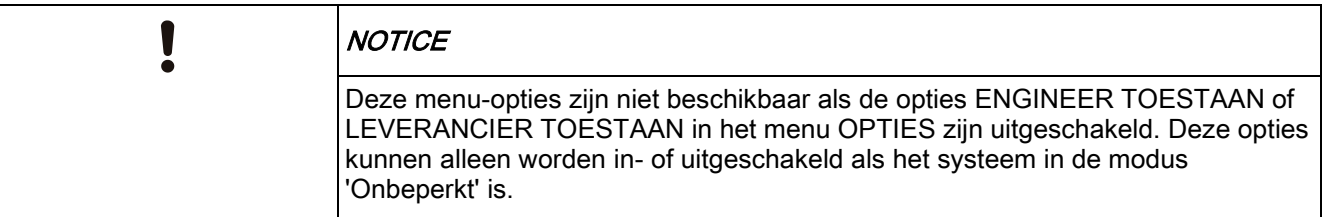

Wanneer engineer- of leveranciertoegang is toegestaan, wordt op het keypad de tekst ENGINEER AAN of LEVERANCIER AAN weergegeven. Nadat toegang is verleend, heeft de gebruiker geen toegang tot het systeem totdat de engineer zich heeft afgemeld.

U verleent als volgt engineertoegang:

- 1. Blader naar VERLEEN TOEGANG en druk op SELECTEER.
- 2. Selecteer ENGINEER OK en selecteer AAN.
- 3. Selecteer LEVERANCIER TOEGANG en selecteer AAN.
- 4. Selecteer VERLEEN TOEGANG en voer de service-ID van de installateur in.
- 5. Als u engineer-/leveranciertoegang wilt uitschakelen, volgt u hetzelfde pad en kiest u UIT. Druk vervolgens op SELECTEER.

Voor de regionale Zwitserse vereisten CAT 1 en CAT 2 moeten voor Engineer toegang alle gebieden worden uitgeschakeld, anders wordt de toegang geweigerd aan de engineer.

#### 6.2.15 MELDEN AAN ENGIN

Laat de gebruiker toe om de laatste 10 gebeurtenissen in het logboek op te vragen en als SMS-bericht naar de engineer te sturen.

- 1. Blader naar MELDEN AAN ENGIN en druk op SELECTEER.
- 2. Schakel deze optie in of uit, zoals vereist.

Opmerking: Afhankelijk van de grootte van de beschrijving van de gebeurtenis kan er meer dan één SMS-bericht nodig zijn.

### 6.2.16 ALARM GEHEUGEN

In het ALARM GEHEUGEN wordt een lijst met alarmgebeurtenissen weergegeven. De volgende typen worden weergegeven in dit logboek:

- **Zones** 
	- Alarm
		- Paniek
- Systeemgebeurtenissen
	- Bevestigd alarm
	- Gebruiker dwang
	- XBus paniek

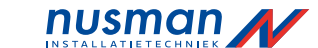

– Gebruikerspaniek

34

– RPA paniek

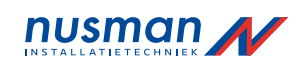

# 7 Appendix

## 7.1 Gebruikersrechten

Elke gebruiker heeft een gebruikersprofiel waarin is vastgelegd welke functies van het SPC-systeem de gebruiker kan gebruiken. Zie de tabel hieronder voor een beschrijving van de functies. De installatie-engineer informeert de gebruikers over hun gebruikersrechten. Afhankelijk van de wijze waarop het systeem is geprogrammeerd, kunnen gebruikers het recht hebben om alle of sommige van deze functies te gebruiken.

#### Gebruikersrechten

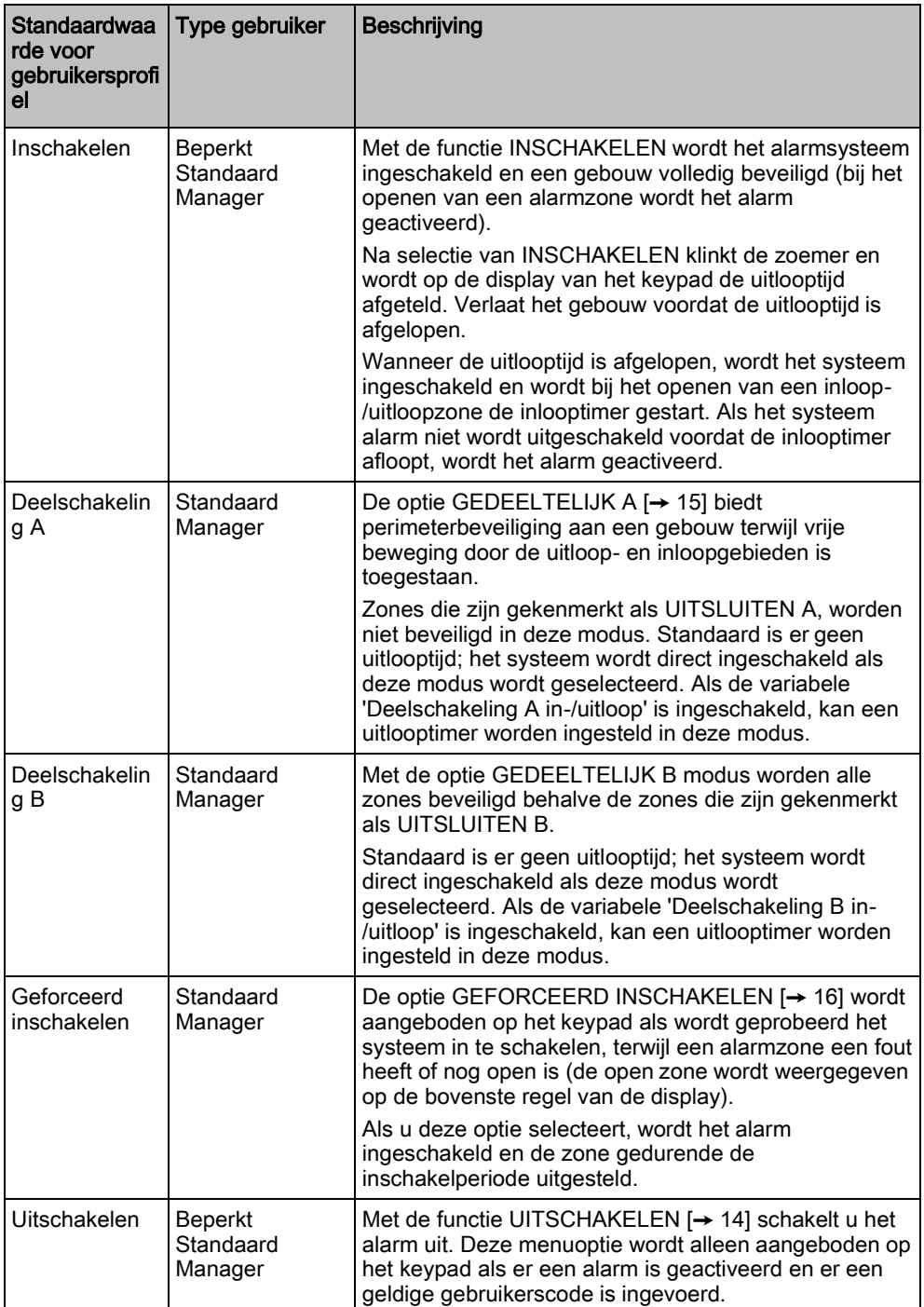

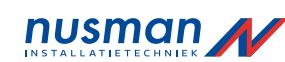

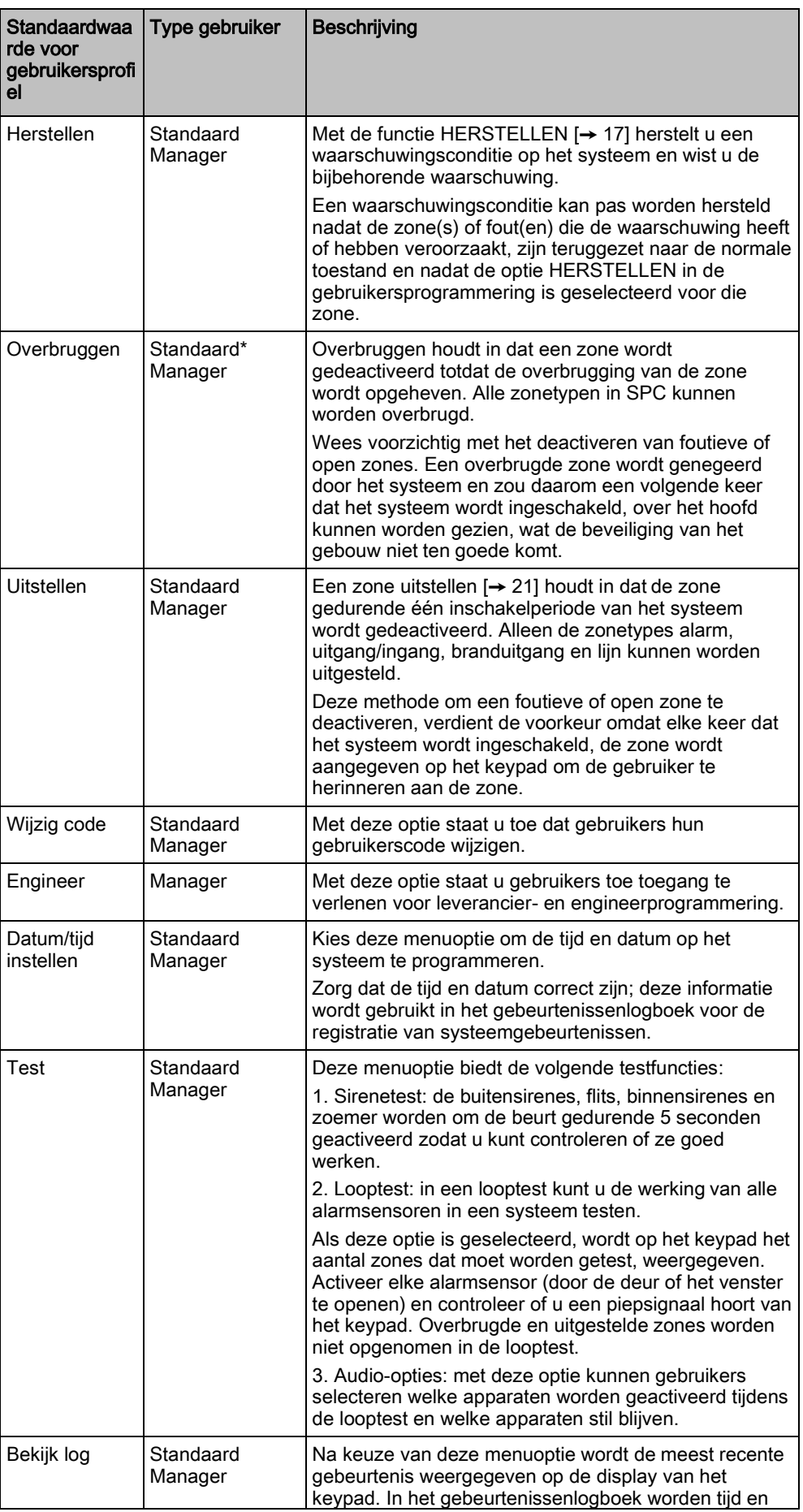

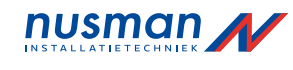

7

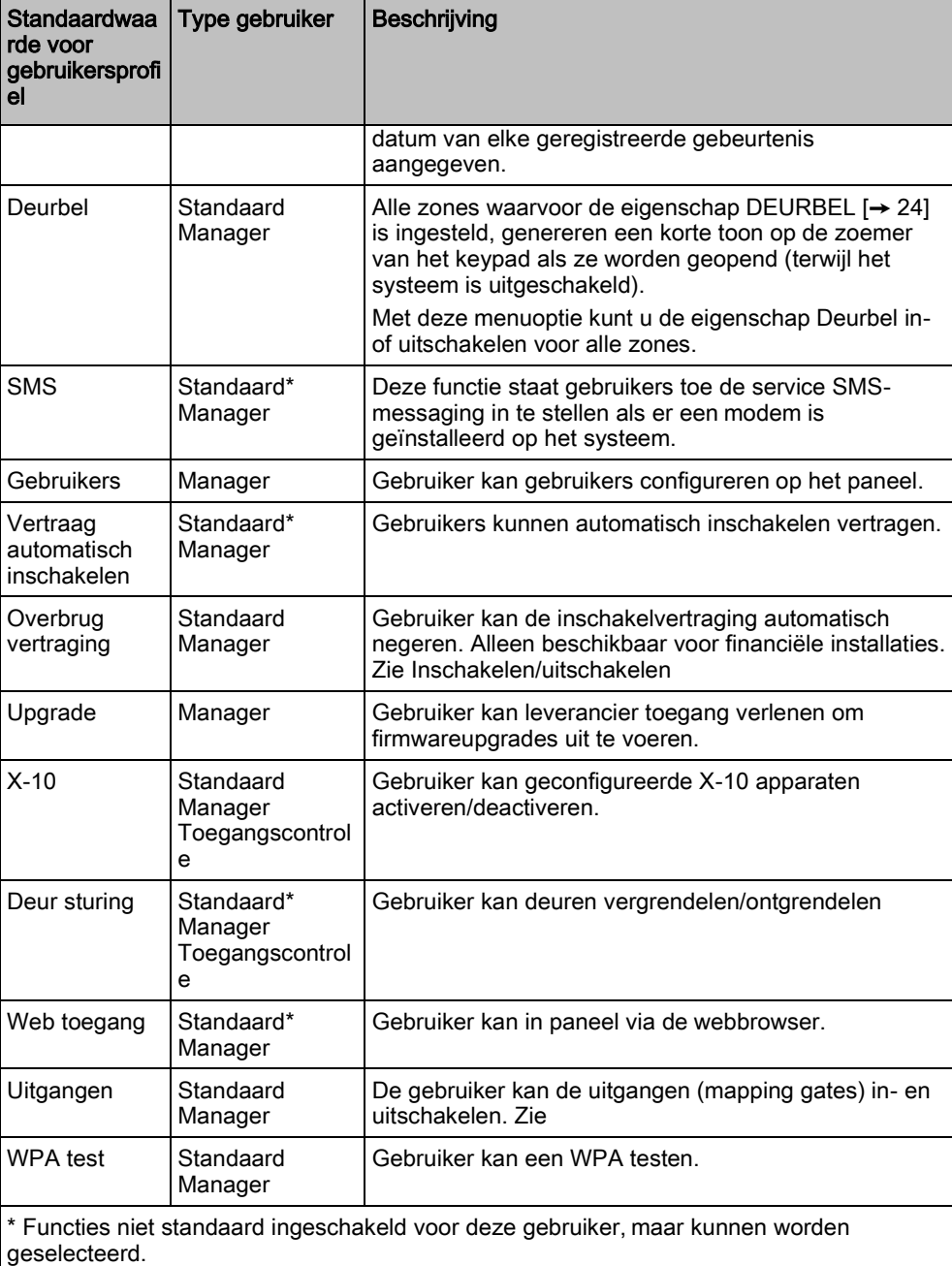

## 7.2 Gebruikers-PIN's

Het systeem ondersteunt PIN-codes van 4, 5, 6, 7 of 8 tekens voor elke gebruiker. Het aantal logische combinaties/variaties vindt u in de tabel hieronder.

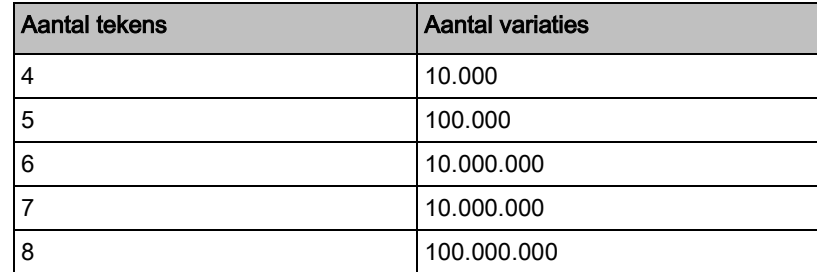

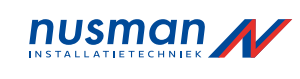

Alle gebruikers-PIN's zijn geldig. Voor een PIN van 4 cijfers kunnen dus alle nummers tussen 0000 en 9999 worden gebruikt.

Opmerking: PIN-codes moeten bestaan uit meer dan 4 tekens om te voldoen aan INCERT-goedkeuringen.

## 7.3 Zonetabel

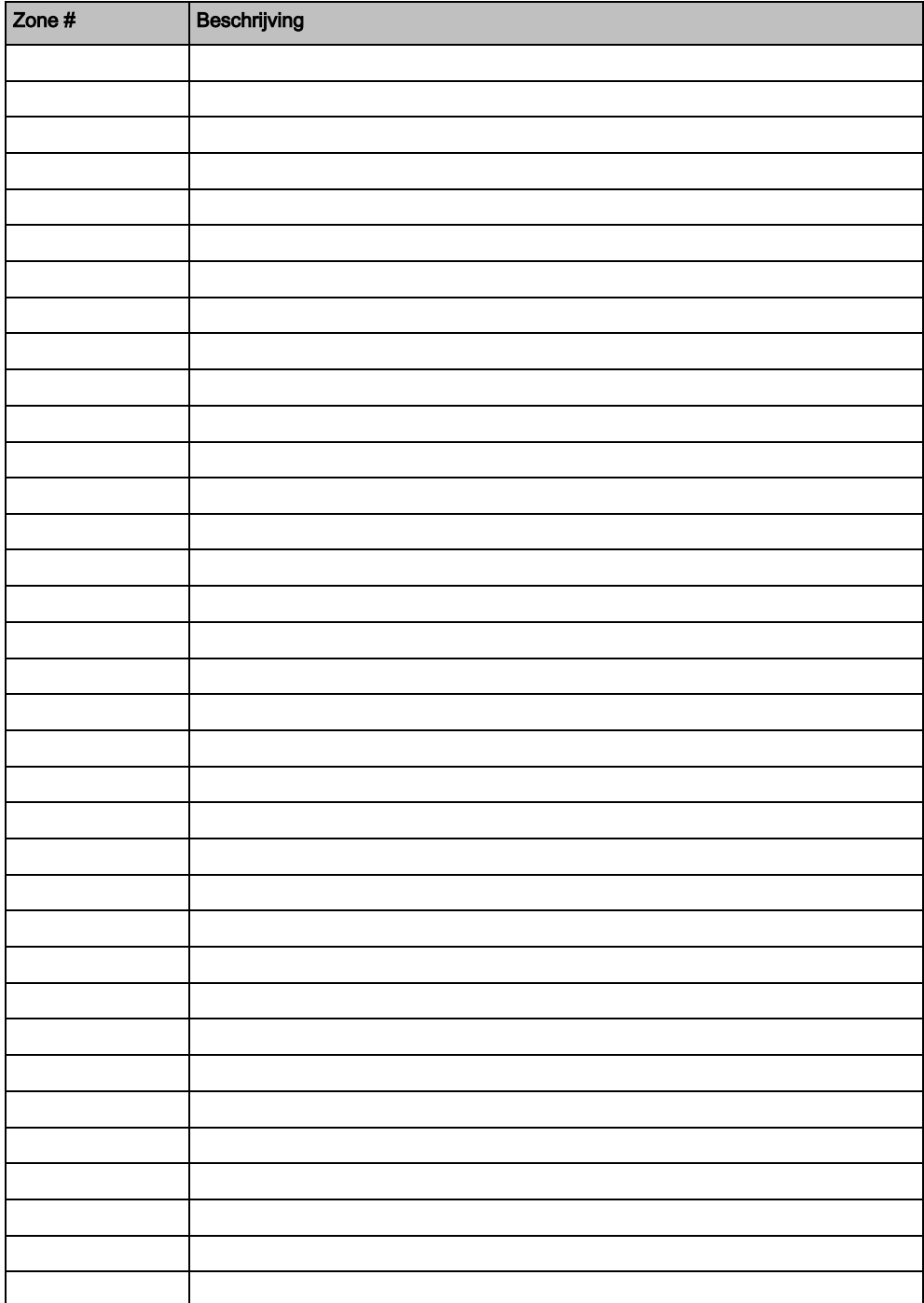

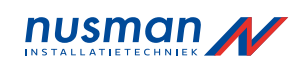

Uitgegeven door Vanderbilt

Clonshaugh Business and Technology Park Clonshaugh Dublin D17 KV84 WWW.Service.vanderbiltindustries.com

Document nr. A6V10316360 Edition 01.10.2015

© Vanderbilt, 2015 Technische specificaties en beschikbaarheid kunnen zonder voorafgaande kennisgeving worden gewijzigd.